# **AHD DVR**

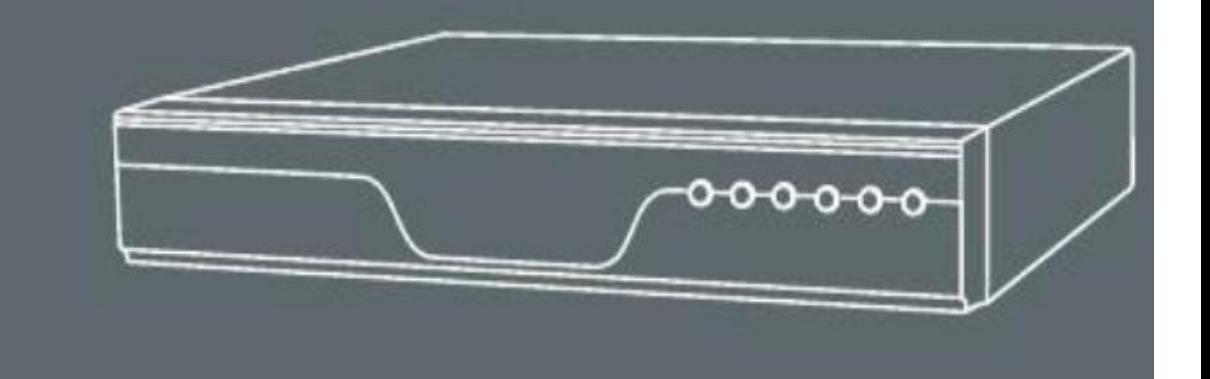

# **Základné operácie**

## **Prihlásenie**

Po spustení DVR sa musí užívateľ prihlásiť, systém poskytuje zodpovedajúce funkcie podľa užívateľských práv.

K dispozícii sú 3 nastavenia užívateľov: Admin ,Guest a Default. Užívateľský účet **Admin** nemá prednastavené heslo a je to užívateľ so všetkými užívateľskými právami.

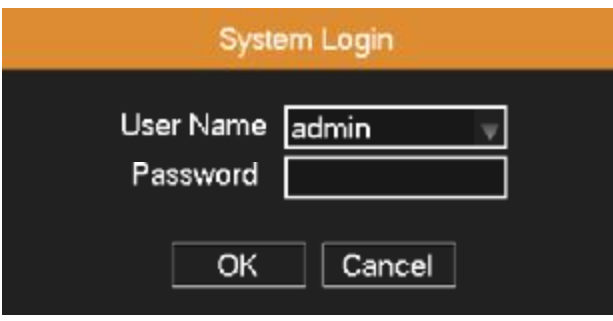

**Ochrana heslom:** Ak 3-krát po sebe zadáte zlé heslo spustí sa alarm. V prípade že zlé heslo zadáte 5 kráta po sebe, účet bude uzamknutý. Po reštartovaní zariadenia alebo po polhodine sa účet automaticky odomkne.

Po prvom prihlásení odporúčame zmeniť meno aj heslo pre prihlásenie.

## **Náhľad**

Kliknutím pravým tlačidlom myši môžete prepínať medzi oknami.

Systémový dátum, čas a názov kanála sú uvedené v každom okne. Sledovanie videa a stav alarmu sú uvedené v každom okne.

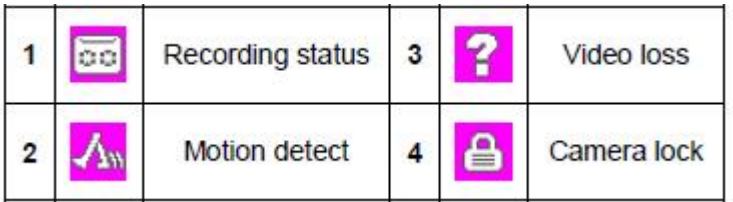

## **Skrátené menu**

V režime náhľadu kliknite pravým tlačidlom myši, zobrazí sa skrátené menu ako je zobrazené na obrázku. Toto menu obsahuje položky: **Hlavné menu, Rýchle prehrávanie, Režim záznamu, PTZ, Nastavenie farieb, Nastavenie výstupu, System info, Vypnutie systému, Náhľad 1, Náhľad 4 a Opustenie menu.** 

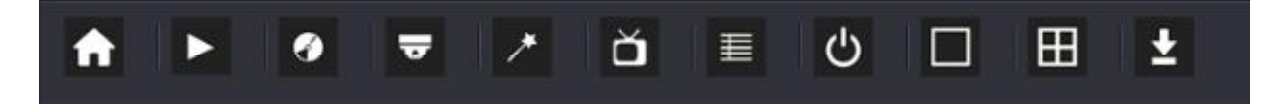

## **Rýchle prehrávanie**

Vyberte položku "Rýchle prehrávanie" v skrátenom menu pre prehratie súborov na pevnom disku.

**Poznámka: Pevný disk na ktorý sa ukladajú záznamy, musí byť nastavený ako disk na "čítanie a zápis" alebo ako disk "len na čítanie".** 

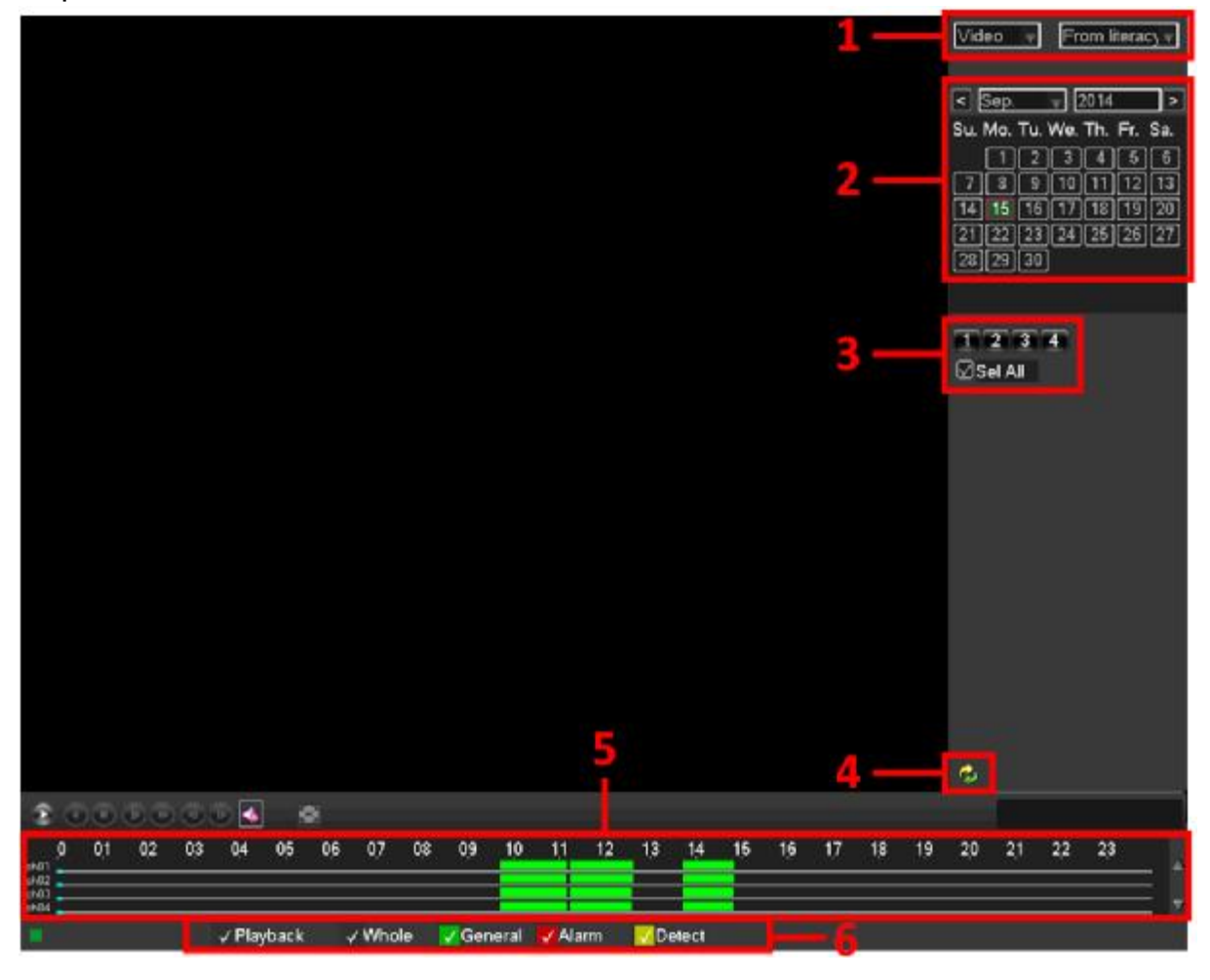

- 1. Prepínač HDD 2. Kalendár vyhľadávania záznamu 3. Výber kanálu prehrávania
- 4. Prepínač strán prehrávania 5. Výber času prehrávania 6. Typ súboru prehrávania
- 

Vyberte HDD v položke 1, určite dátum v kalendári a kanály na ktorých chcete záznam vyhľadávať, nastavte typ záznamu v položke 6 (záznam urobený na základe detekcie pohybu, alarmu, alebo súvislý záznam), zaškrtnite v dolnej časti položku "Playback" pre súvisle prehrávanie všetkých kanálov. Nájdite čas prehrávania v položke 5 a dvojklikom na časovej osy spustite prehrávanie.

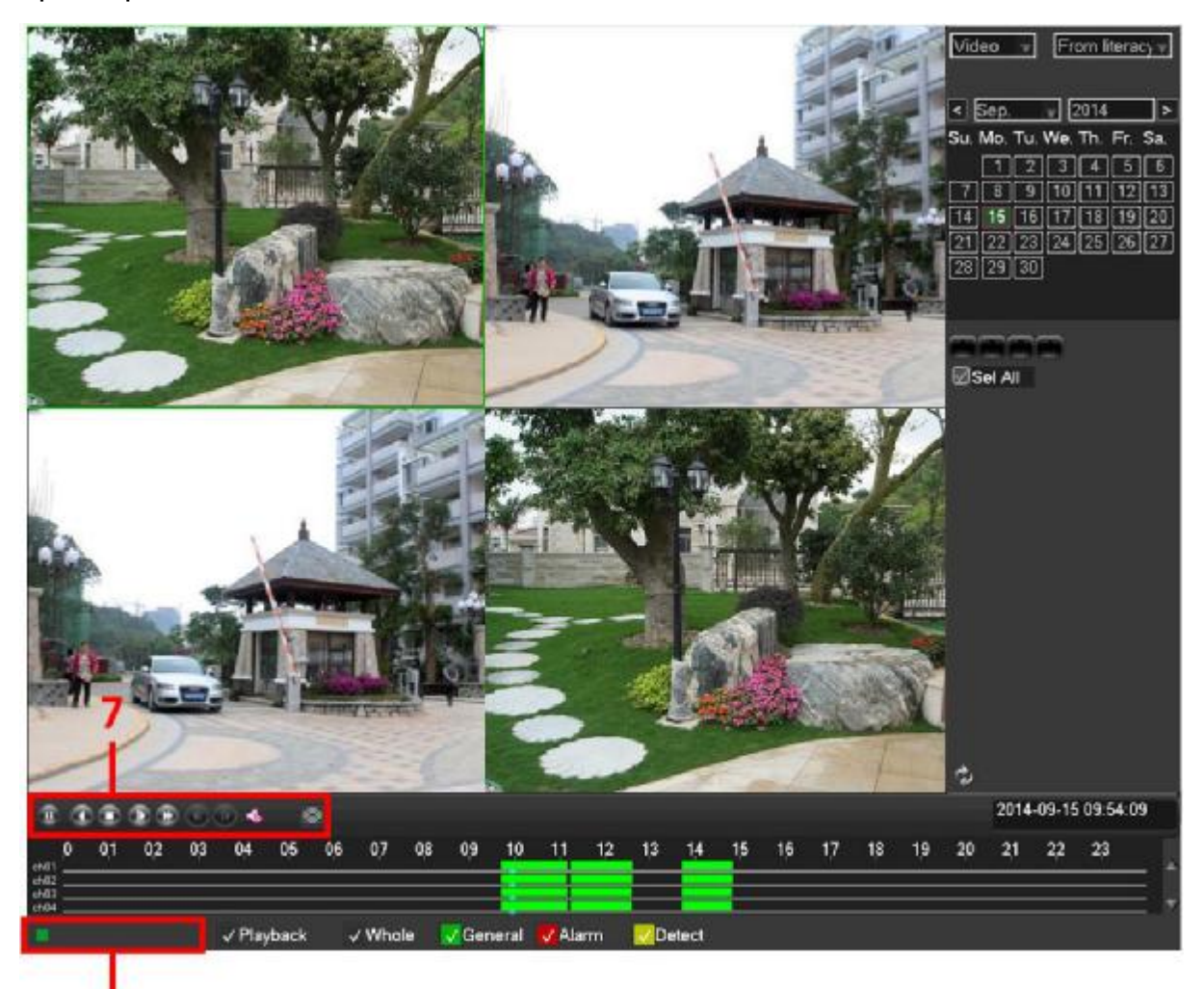

#### 7. Tlačidla riadenia prehrávania 8. Zobrazenie funkcie na mieste kurzora

8

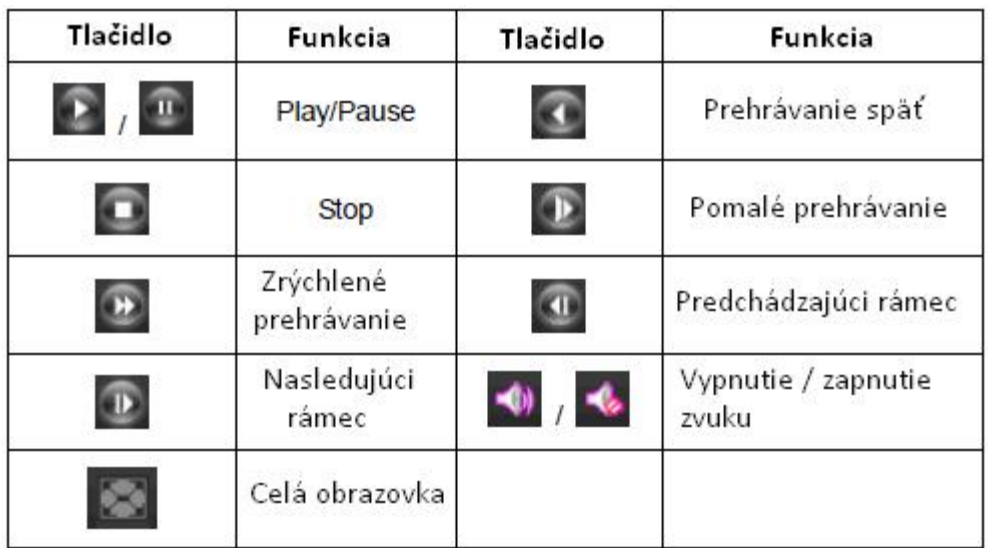

Tlačidlom prepnite stránku na ktorej navolíte začiatočný čas , kanál a typ a stlačte tlačidlo

vyhľadávania . Zobrazí sa zoznam súborov. Vyberte súbory ktoré chcete zálohovať a kliknite

na tlačidlo **2000**. Zobrazí sa dialógové okno v ktorom vyberte zariadenie pre zálohovanie a súbory a kliknite na tlačidlo "Start" pre spustenie zálohovania.

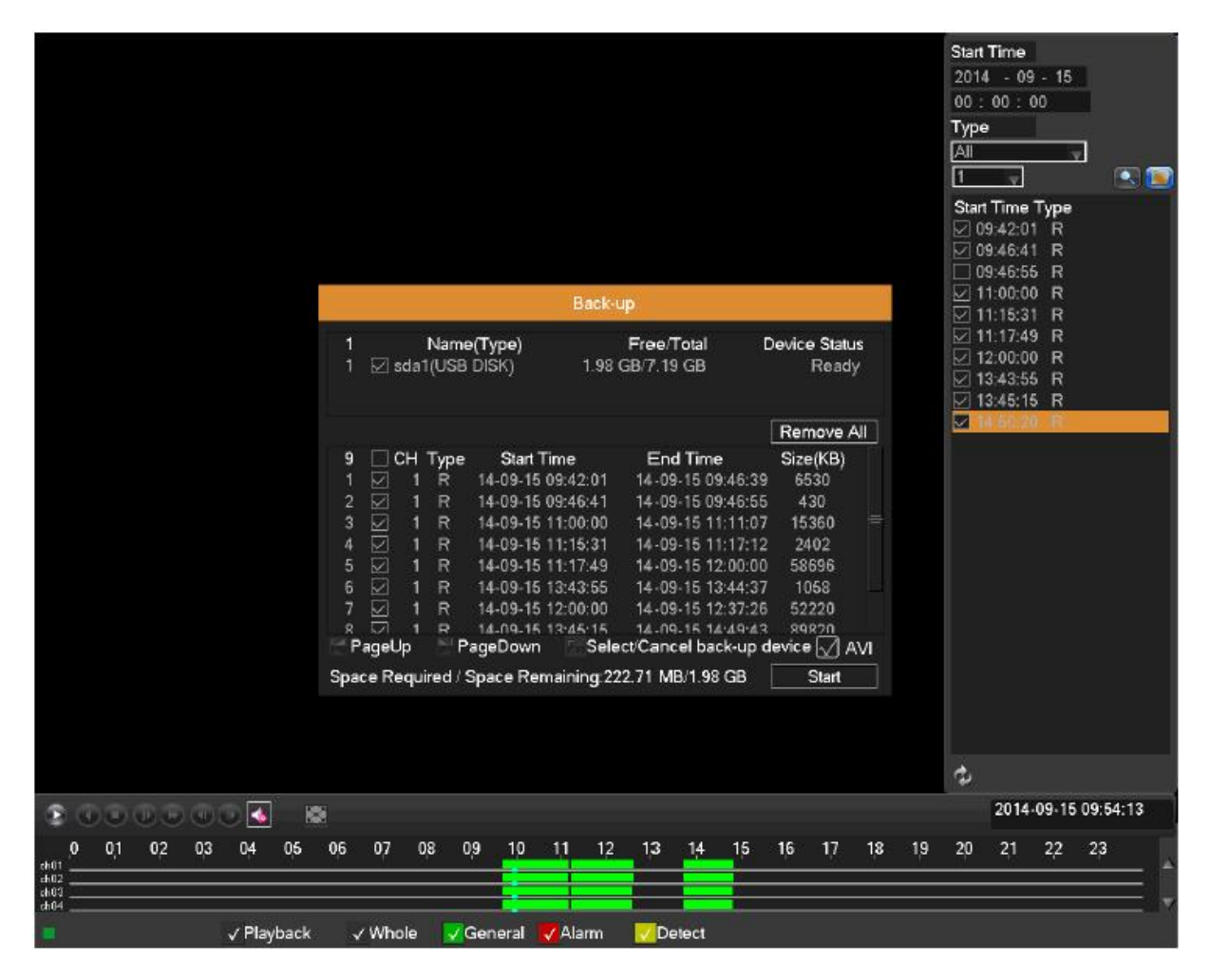

## **Režim záznamu**

Zaškrtnutím políčka vyberiete režim záznamu.

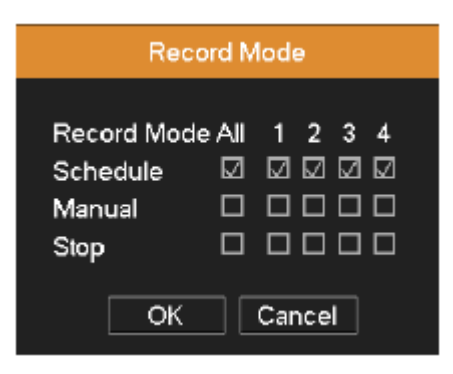

Schedule (Plán) : Zaznamenáva podľa nastavených parametrov v "Hlavné menu → Nastavenie záznamu → Plánovač".

Manuálne : Kliknite na tlačidlo "Manual" a na príslušných kanáloch sa spustí nahrávanie bez ohľadu na stav kanálu.

**Stop :** Kliknite na tlačidlo "Stop" a na príslušných kanáloch sa zastaví nahrávanie bez ohľadu na stav kanálu.

## **Riadenie PTZ**

Riadenie PTZ obsahuje funkcie : riadenie smeru PTZ, krokovanie, zoom, riadenie clony, riadenie ohniska šošovky, nastavenie trasy ...

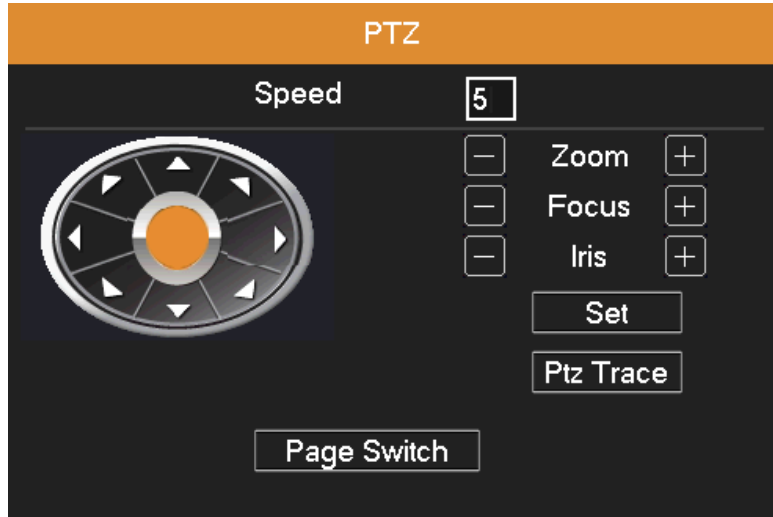

Kliknite "Hlavné menu → System → PTZ" pre nastavenie parametrov PTZ.

**Rýchlosť :** Nastavte rýchlosť otáčania kamery. Rozsah hodnôt 1 - 8.

**Riadenie smeru :** Ovládanie rotácie PTZ. Podporovaných je 8 smerov riadenia (na prednom paneli 4 smery)

Zoom : Klikajte na tlačidlá  $\Box / \Box$  pre nastavenie násobkov zoomu.

**Ohnisková vzdialenosť :** Klikajte na tlačidlá / pre nastavenie ohniskovej vzdialenosti.

Clona : Klikajte na tlačidlá **| pre nastavenie clony kamery.** 

**Stopa PTZ :** Zobrazí sa obraz kamery na celú obrazovku. Stlačením ľavého tlačidla budete kameru otáčať. Stlačením ľavého tlačidla myši a otáčaním kolieska myši budete riadiť približovanie obrazu.

**Nastaviť :** Vstup do menu funkcií.

**Prepínač stránky :** Prepínanie medzi rôznymi oknami.

### **Nastavenie farieb**

Môžete použiť kontextové menu na ploche kde zadajte nastavenia rozhrania vybraných parametrov obrazu.

Parametre obrazu obsahujú : odtieň, jas, kontrast, sýtosť. Môžete nastaviť rôzne parametre v rôznych časoch.

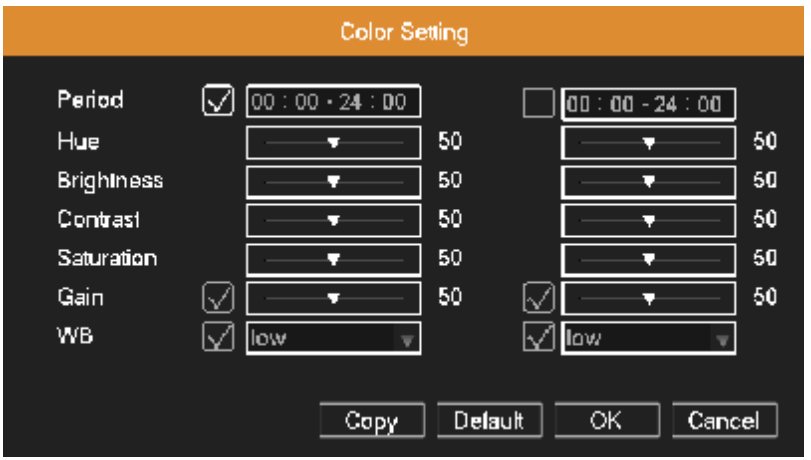

## **Nastavenie výstupu**

Nastavenie parametrov výstupu zobrazovania ( niektoré modely iba pre CVBS výstup).

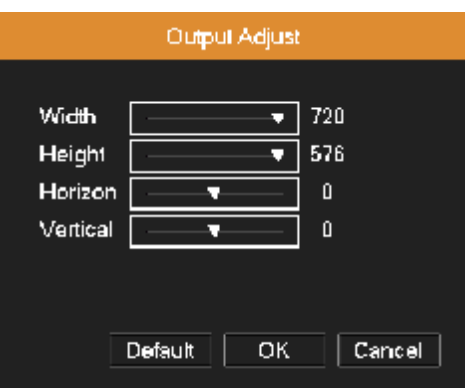

## **System info**

Menu System info obsahuje položky ako : Stav, HDD Info, Log, BPS, Verzia, On-line užívatelia.

### **Stav**

Zobrazí sa stav siete : DHCP, IP adresa, Maska podsiete, brána, DNS server, PPPOE atď.

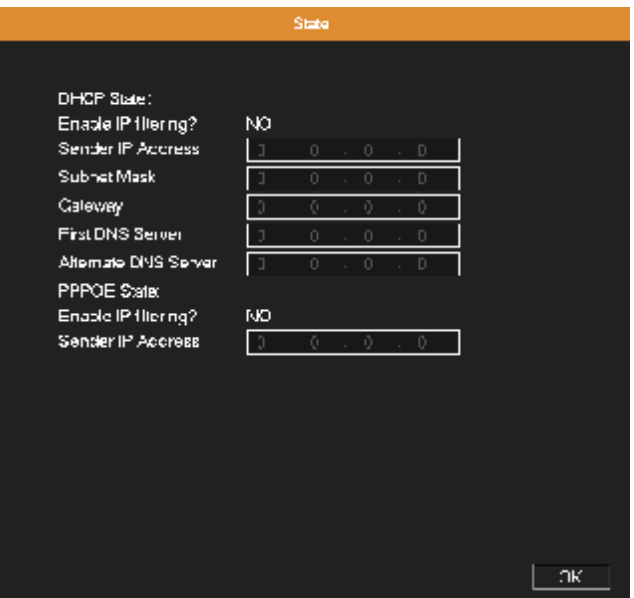

#### **HDD Info**

HDD Info Type: Total Space<br>465.74 GB  $\frac{1}{|A|}$ Free<br>409.28 GB **Status**  $\overline{\mathbf{z}}$  $\boxed{\text{Cancel}}$ 

Zobrazí stav HDD : typ pevného disku, celková kapacita, zostávajúca kapacita a tak ďalej.

#### **Info o záznamoch (logy)**

Podľa nastaveného režimu môžete prezerať informácie o záznamoch (logoch).

Tieto logy obsahujú informácie o : obsluhe systému, obsluhe konfigurácií, správe dát, poplachoch, obsluhe nahrávania, správe užívateľov atď. Nastavte časový úsek na vyhľadávanie a kliknite na tlačidlo "Hľadať". Informácie sa zobrazia v zozname. Klikaním na tlačidlá **Page Up, Page Down** listujete v zozname, tlačidlom **Clear** vymažete všetky záznamy.

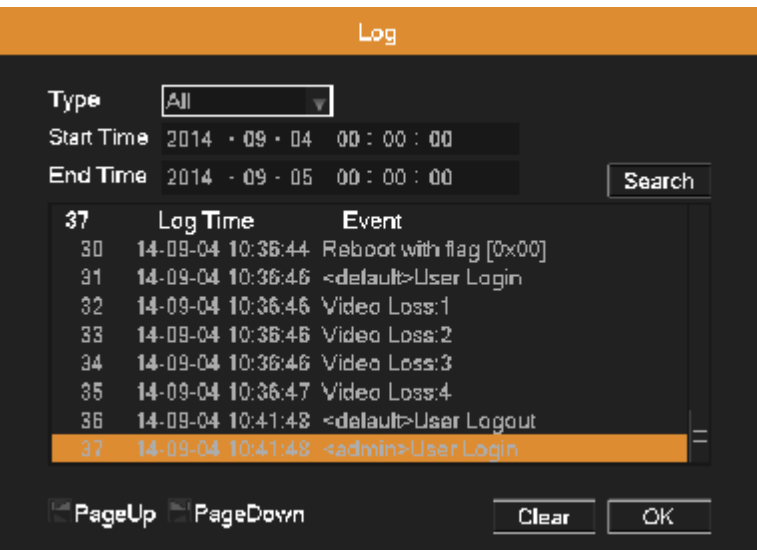

#### **BPS**

Zobrazuje dátový tok (Kb/S) a kapacitu HDD (MB/H) v reálnom čase.

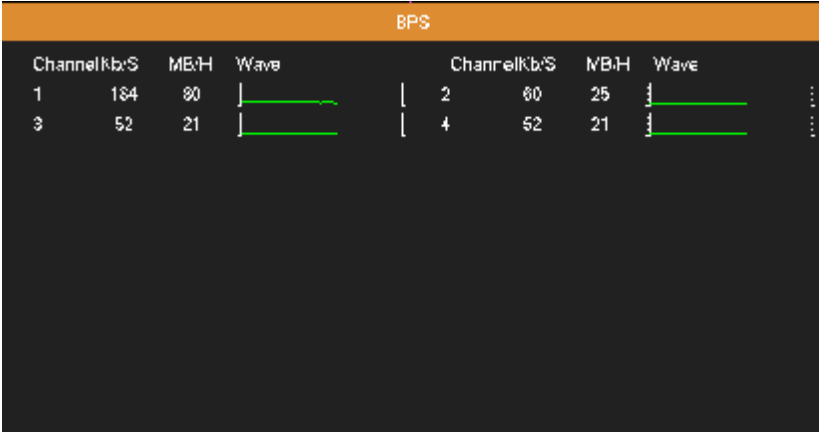

#### **Verzia**

Zobrazia sa základné informácie ako hardvérové informácie , verzia softvéru, sériové číslo atď.

**Poznámka :** Výrobné číslo je potrebné pri použití technológie Cloud, sériové číslo musíte zadať správne inak sa nebudete môcť prihlásiť pre vzdialené ovládanie.

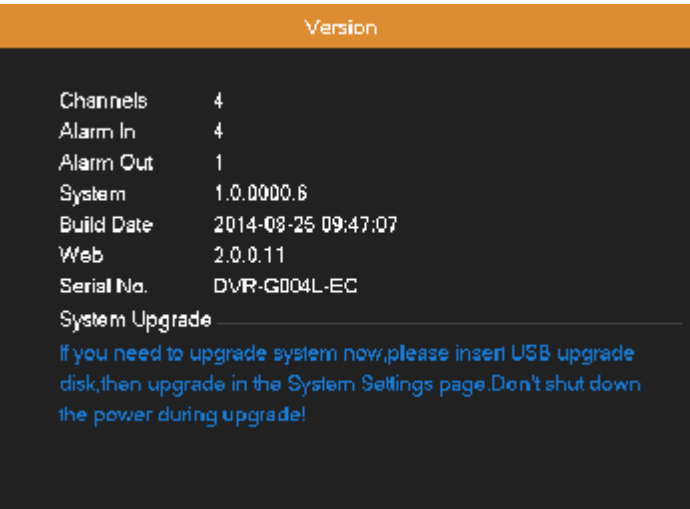

#### **On-line užívatelia**

Zobrazí informácie o užívateľovi v miestnej sieti DVR. Môžete si vybrať užívateľa siete a ukončiť spojenie. Užívateľ zostane odpojený až do reštartovanie systému.

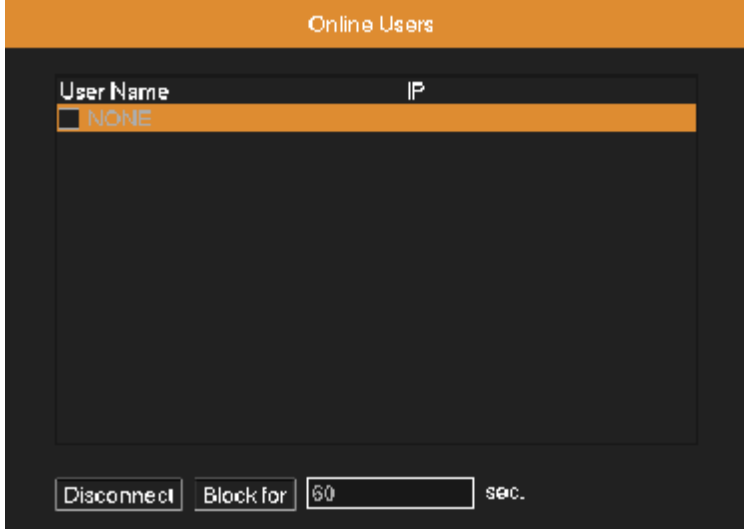

## **Vypnutie systému**

Odhlásenie, vypnutie alebo reštartovanie systému.

**Odhlásenie:** Ukonči menu. Ponúkne heslo pre ďalší vstup.

**Vypnutie :** Ukonči systém. Vypnite napájanie. Po troch sekundách je sa systém vypne.

**Reštartovanie :** Ukončí systém a reštartuje DVR.

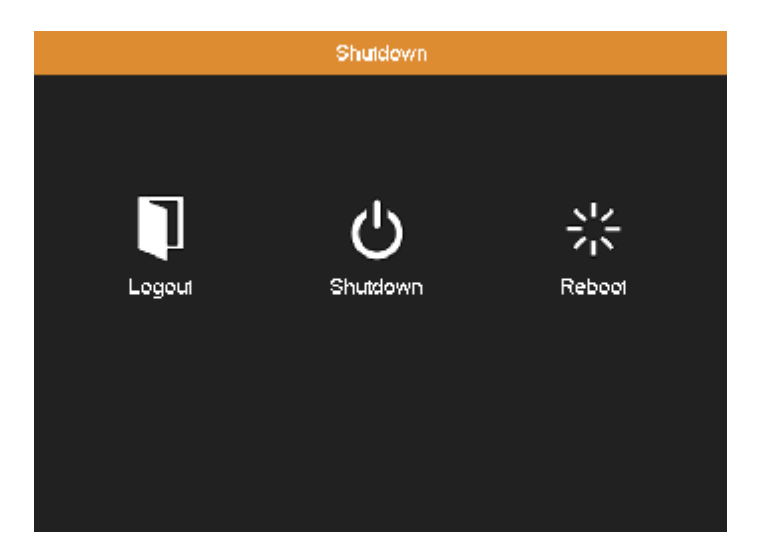

## **Hlavné menu**

Po prihlásení do systému, kliknite pravým tlačidlom myši na akomkoľvek mieste obrazovky, spodnej časti obrazovky sa zobrazí skrátené menu a potom kliknite na prvú položku pre vstup do hlavného menu.

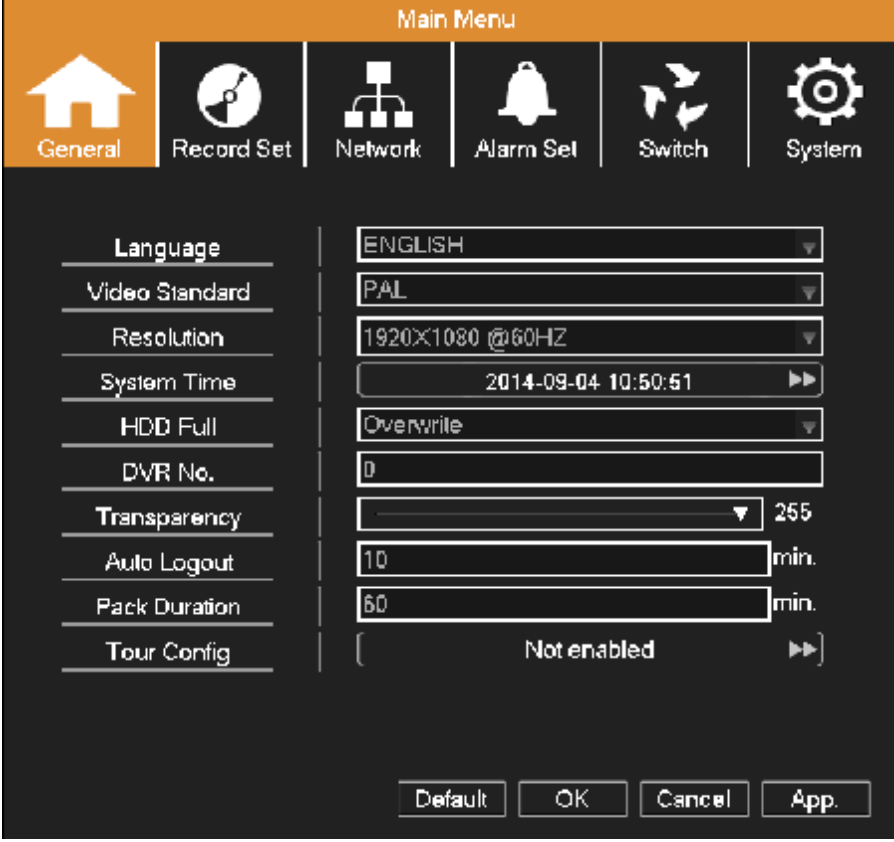

Poznámka: Stlačením tlačidla "FN" na diaľkovom ovládaní sa môžete presúvať po položkách hlavného menu.

## **Rýchle nastavenie**

**Jazyk :** Zvoľte si príslušný jazyk.

**Video štandard :** Nastavte video štandard PAL alebo NTSC.

**Rozlíšenie :** Nastavte rozlíšenie výstupu.

**Systémový čas :** Nastavte aktuálny dátum, čas, časové pásmo atď.

**HDD plný :** Vyberte možnosť zastavenia záznamu ak je disk plný alebo môžete vybrať možnosť prepisovania dát. Prepisovať sa budú najstaršie dáta.

**Číslo DVR :** Pri použití viacerých DVR sa odporúča ich očíslovať. Stlačením tlačidla "ADD" na diaľkovom ovládaní môžete pridať číslo DVR.

**Priehľadnosť :** Nastavte priehľadnosť menu**.** 

**Automatické odhlásenie :** Ak v nastavenom čase nevykonáte žiadnu operáciu, zariadenie sa automaticky odhlási.

**Dĺžka video súboru :** Nastavte dĺžku trvania video súboru. Továrenská hodnota je nastavená na 60 minút, maximálna hodnota je 90 minút.

**Prehliadka :** Nastavenie prehliadky obrazov kamier, ak je zaškrtnuté políčko znamená to, že funkcia prehliadky je povolená. Vyberte režim zobrazenia, kombináciu kanálov a nastavte časový interval oneskorenia obrazov.

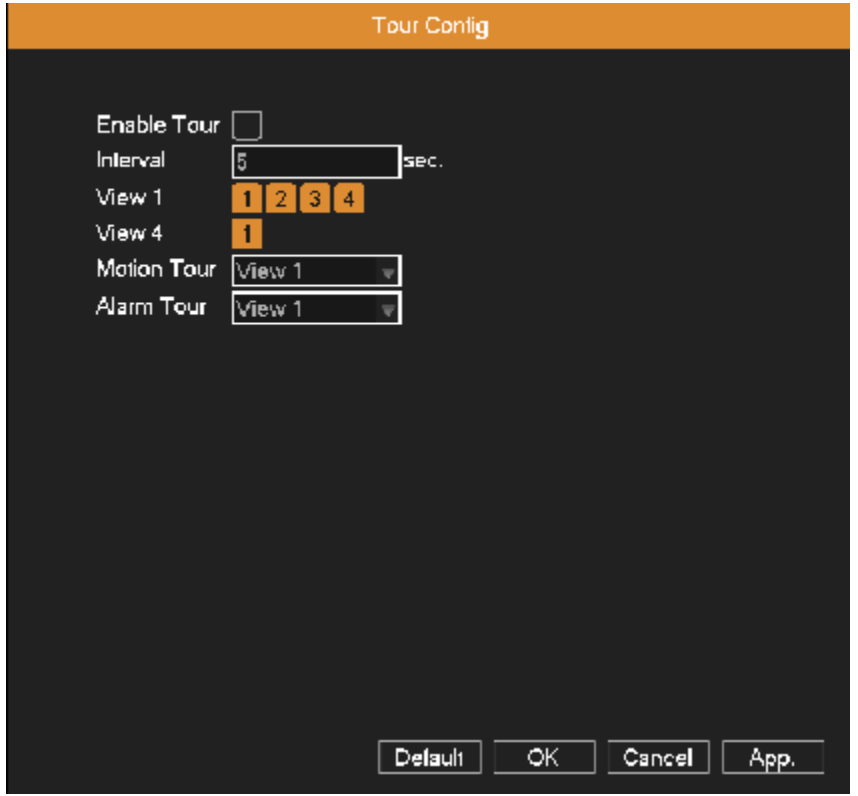

## **Nastavenia záznamu**

Nastavte parametre záznamu video a audio (main stream) a parametre záznamu pre prácu po sieti (extra stream). Nastavte taktiež plán nahrávania.

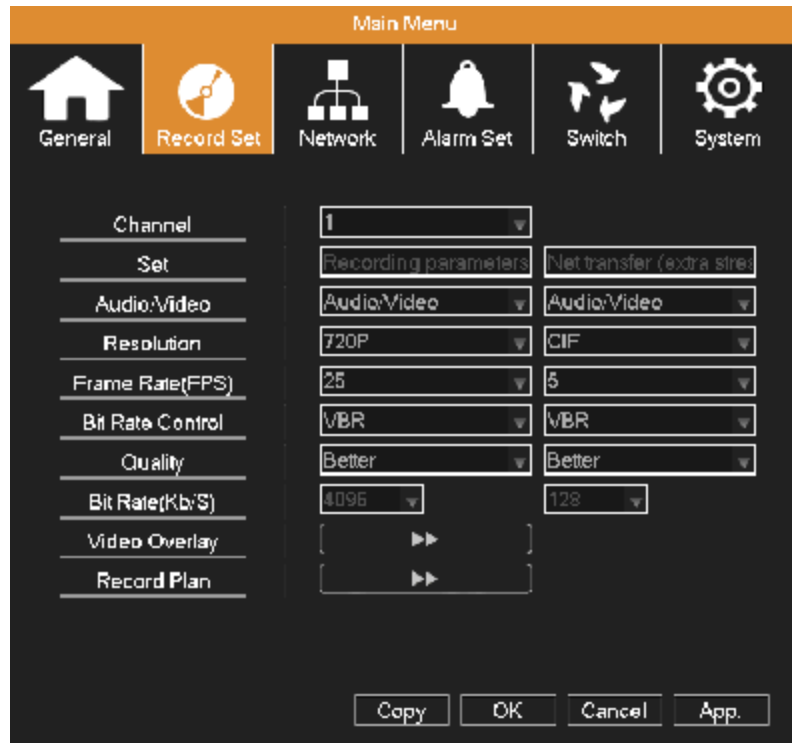

**Kanál :** Vyberte zodpovedajúce číslo kanála pre vykonanie nastavení.

**Nastavenie :** Parametre nahrávania (Main Stream), sieťové parametre (Extra Stream).

**Audio/Video :** Nastavte či nahrávať obraz a zvuk súčasne.

**Rozlíšenie :** Nastavte rozlíšenie záznamu. Vyššie rozlíšenie , znamená vyššiu kvalitu záznamu ale tiež zaberie väčšiu kapacitu na disku. Naopak, nižšie rozlíšenie znamená nižšiu kvalitu ale viac záznamu.

**Frekvencia snímkovania (FPS):** Nastavte frekvenciu snímkovania záznamu. Čím vyššia frekvencia snímkovania, tým plynulejší záznam ale záznam zaberá väčšiu kapacitu HDD.

**Bitová rýchlosť – riadenie :** Konštantná bitová rýchlosť (CBR), alebo variabilná bitová rýchlosť (VBR) znamená zmenu bitovej rýchlosti podľa zmeny obrazu.

**Kvalita :** Prispôsobte kvalitu videa, voliteľných je 6 stupňov.

**Bitová rýchlosť (kb/s) :** Nastavte bitovú rýchlosť pre konštantný dátový tok (CBR). Vyšší dátový tok znamená vyššiu kvalitu záznamu ale tiež záznam zaberie väčšiu kapacitu HDD a naopak.

**Prekrytie videa :** Nastavte či sa má zobrazovať názov kanálu, dátum a čas a upravte pozíciu zobrazenia dátumu a času a názvu kanálu. Vyberte možnosť "Monitor" a nastavte oblasť prekrytia obrazu kliknutím na tlačidlo "Set Area". Maximálne môžete prekryť dve oblasti (na obraze sa objaví prekrytá oblasť ako čierna).

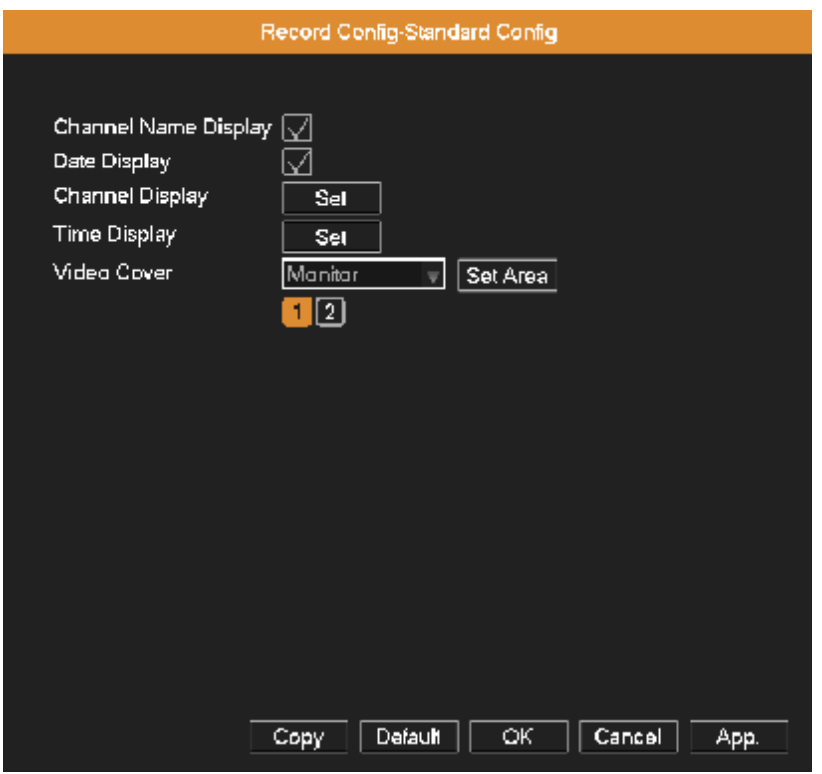

Plán nahrávania : Nastavte plán nahrávania a režim spúšťania. Stĺpce sú dni od Pondelka po Nedeľu, riadok je 24 hodín dňa.

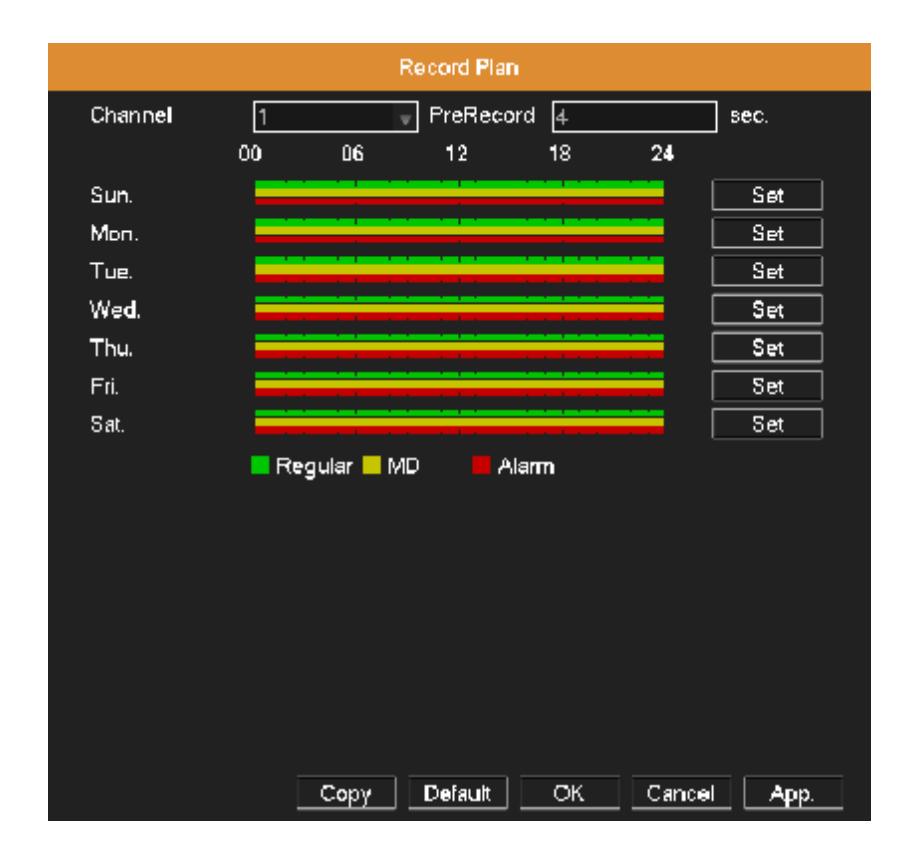

**Kanál :** Vyberte príslušný kanál pre ktorý chcete nastaviť plán nahrávania.

**Pre Record (Dĺžka predzáznamu) :** Nastavte dĺžku záznamu pred akciou v rozmedzí 1 až 5 sekúnd. **Nastavenie :** Kliknite na tlačidlo "Set", otvorí sa dialógové okno pre plánovanie nahrávania. Nastavte plán pre jeden alebo všetky dni, nastavte typ nahrávania a periódu. Potom kliknite na tlačidlo OK, nahrávanie sa spustí podľa nastaveného časového plánu.

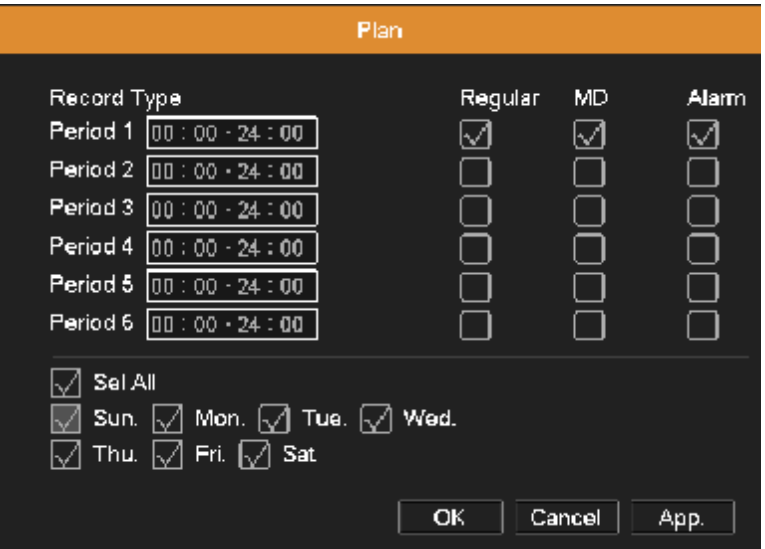

**Typ záznamu :** 

 **Pravidelný :** Toto nastavenie znamená pravidelné nahrávanie v nastavenom časovom úseku. Typ videosúboru je "R".

 **Detekcia (MD) :** Toto nastavenie spúšťa nahrávanie pri detekcii pohybu, prekrytí kamery alebo pri strate videosignálu. Typ videosúboru je "M".

 **Alarm :** Toto nastavenie spúšťa nahrávanie inicializované signálom externého alarmu. Typ videosúboru je "A".

### **Sieť**

**Typ siete :** Nastavenie možnosti získať IP adresu automaticky alebo ju nastaviť manuálne.

**IP adresa :** Nastavte IP adresu.

**Brána :** Nastavte predvolenú bránu.

**Maska podsiete :** Nastavte masku podsiete.

**DNS Server :** Nastavte preferovaný DNS server. Pomocou funkcie DDNS je potrebné nastaviť adresu DNS servera ako jeho lokálnu DNS servera.

**Alternatívny DNS :** Nastavte náhradný DNS server.

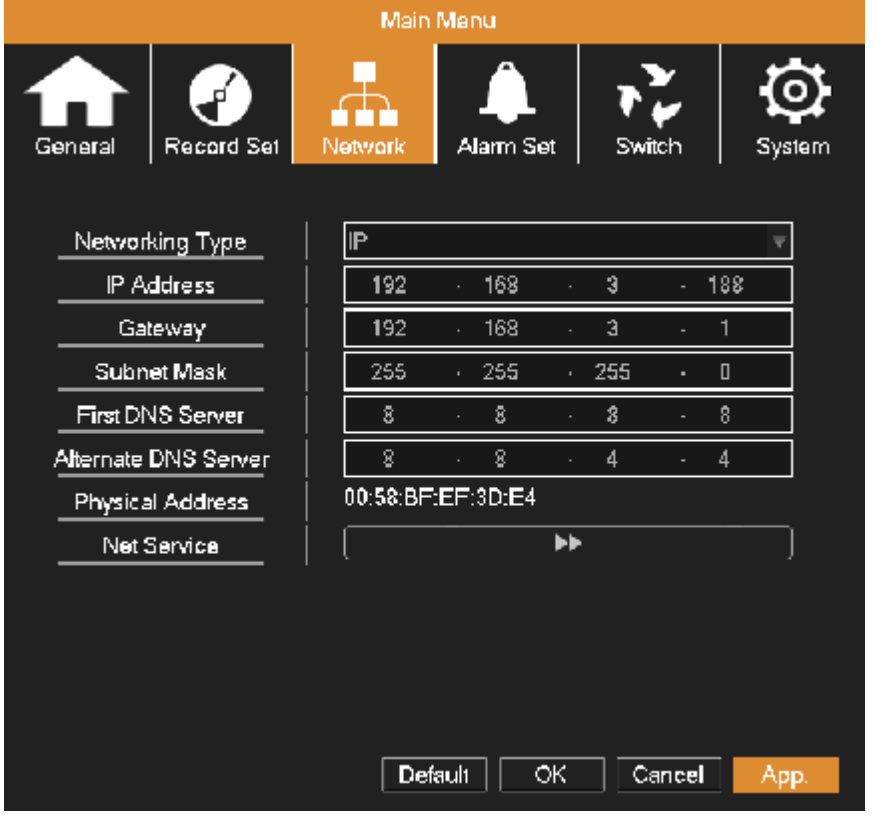

**Sieťová služba :** Kliknite na tlačidlo "Sieťová služba" (Net Service) pre vstup do rozhrania podľa obrázka nižšie. Dvojitým kliknutím na položku parametra môžete nastavovať hodnoty parametra.

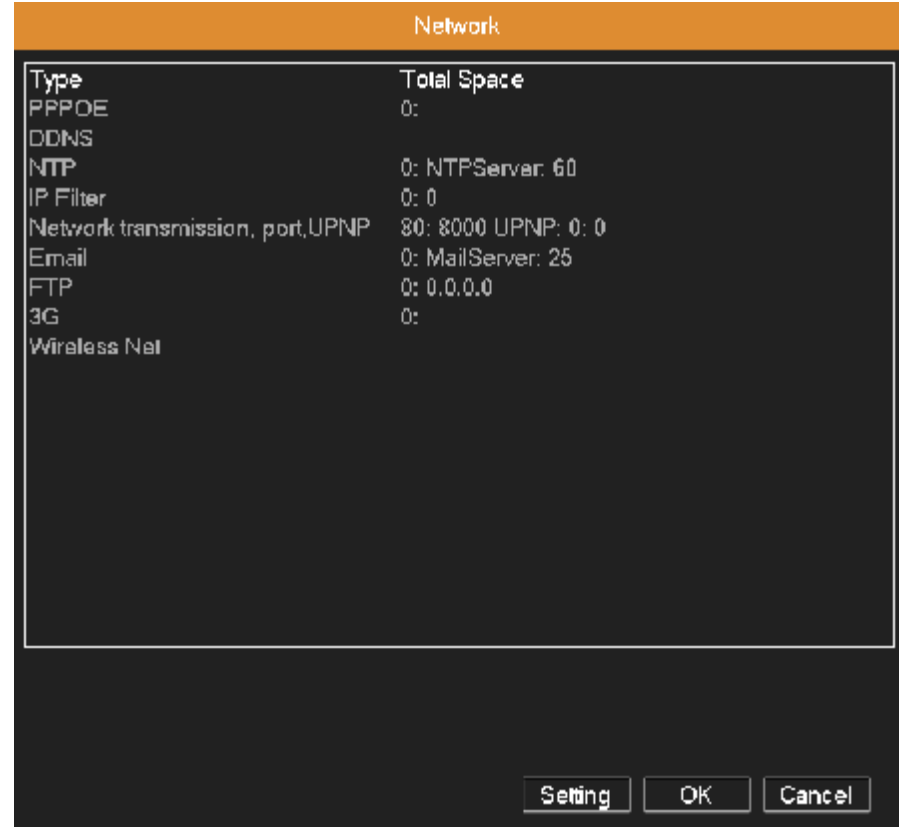

#### **Nastavenie PPPOE**

Aktivujte funkciu PPPoE, zadajte svoje užívateľské meno a heslo dané vašim internetovým poskytovateľom. Po uložení sa reštartujte váš systém. Potom DVR bude budovať pripojenie k sieti s PPPOE. Pokiaľ boli uvedené operácie prevedené správne IP adresa sa zmení na dynamickú. Ovládanie : Po úspešnom vytočení PPPOE vyhľadá IP adresu a získa aktuálnu IP adresu. Potom túto IP adresu použite pre pripojenie sa na DVR prostredníctvom používateľského portu.

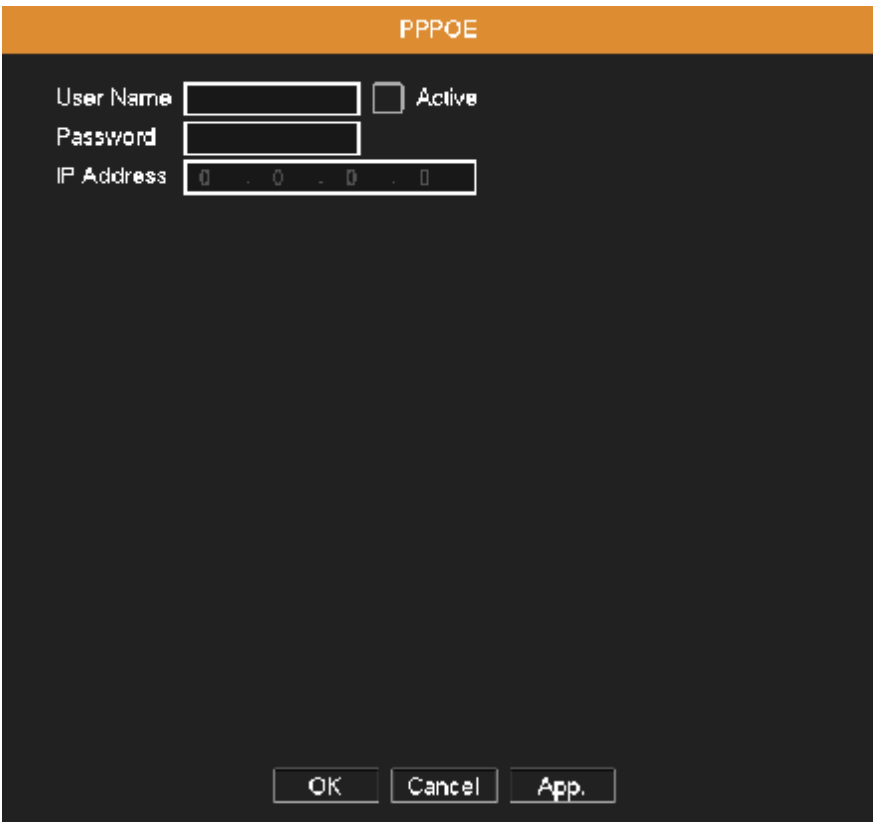

**Nastavenie DDNS** 

**Aktívny :** Aktivujte funkciu DDNS.

**Typ DDNS :** Zvoľte dodávateľa DDNS.

**Názov domény :** Zadajte názov domény registrovanej DDNS.

**Meno užívateľa :** Zadajte konto registrovanej DDNS.

**Heslo :** Zadajte heslo registrovanej DDNS.

Keď je služba DDNS úspešne nakonfigurovaná a spustená, otvorte internetový prehliadač a zadajte názov domény pre spojenie sa s vašim DVR na diaľku.

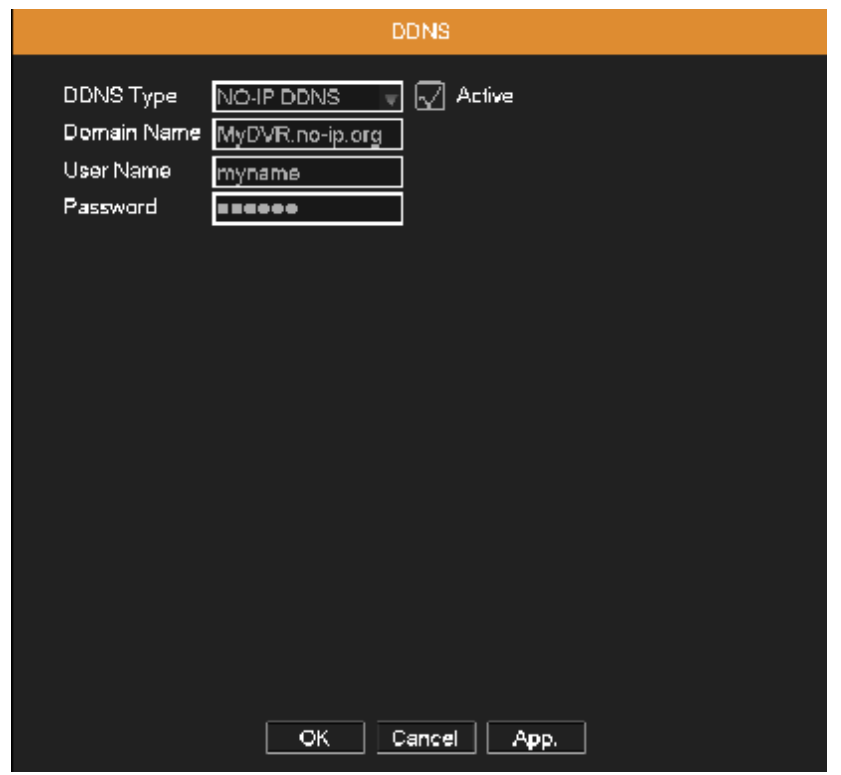

#### **Nastavenie NTP**

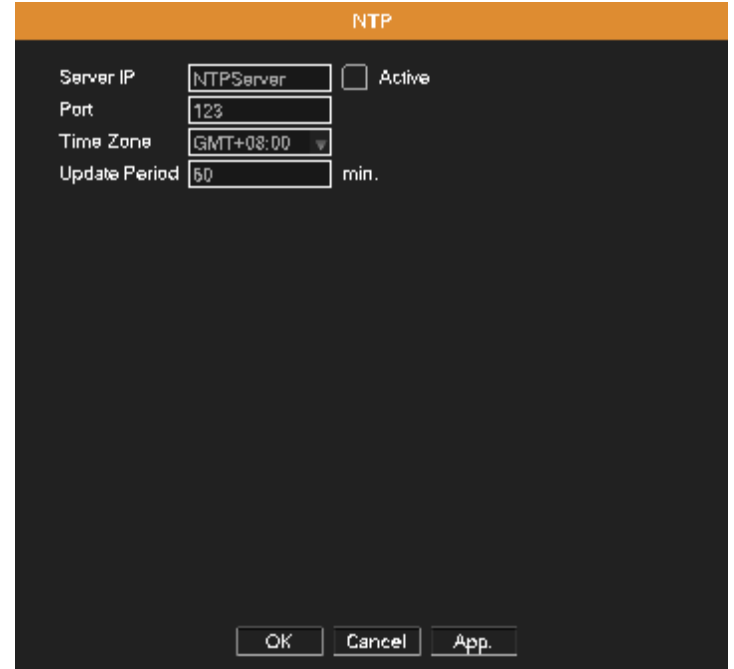

**Server IP :** Zadajte IP adresu NTP servera.

**Port :** Štandardne je nastavenýé 123. Nasatvte port podľa NTP servera.

**Časové pásmo :** London GMT+0; Berlin GMT +1; Cairo GMT +2; Moscow GMT +3; New Delhi GMT +5; Bangkok GMT +7; Hong Kong Beijing GMT +8; Tokyo GMT +9; Sydney GMT +10; Hawaii GMT-10; Alaska GMT-9; Pacific time GMT-8; American mountain time GMT-7; American mid time GMT-6; American eastern time GMT-5; Atlantic time GMT-4; Brazil GMT-3; Atlantic mid time GMT-2.

**Interval aktualizácie :** Interval kontroly synchronizácie systémového času s NTP serverom.

**IP Filter** 

Vytvorenie zoznamu dôveryhodných IP adries. IP adresa ktorá nie je uvedená v zozname sa nemôže pripojiť k DVR. Pre vymazanie IP adresy zo zoznamu vyberte príslušnú IP adresu a kliknite na tlačidlo "Delete".

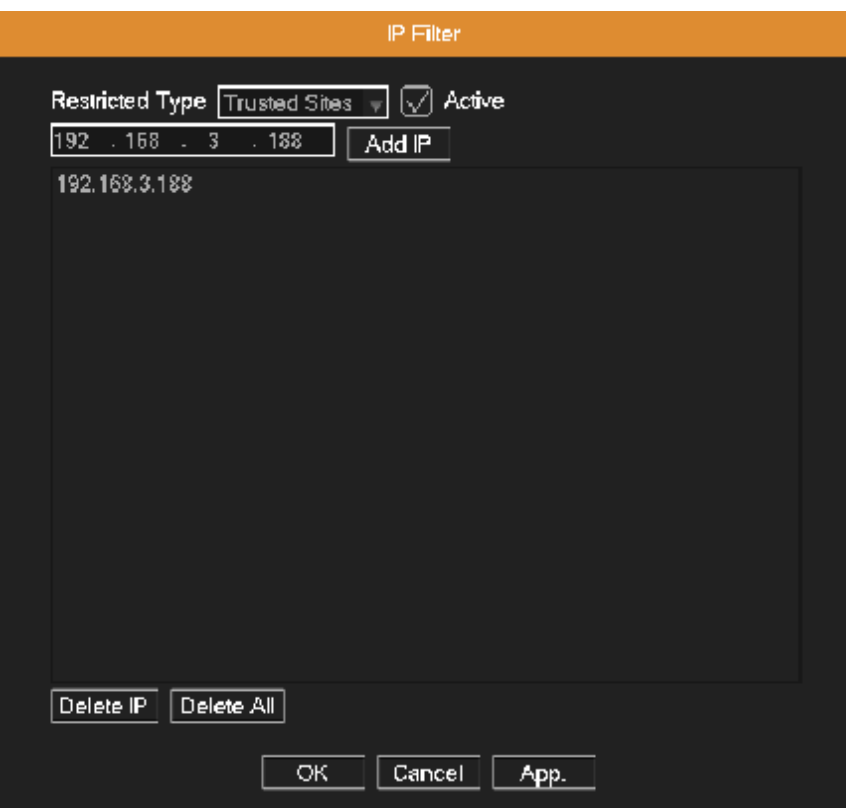

**Sieťový prenos, Port, UPNP** 

**Nastavenie kapacity prenosu :** Nastavte maximálny počet pripojených užívateľov, monitoring siete a max. počet užívateľov pre sťahovanie dát.

**Nastavenie portov :** Nastavte TCP port, port pre mobilné pripojenie a HTTP port.

TCP port : Pre používanie klienského softvéru na monitorovanie presmerujte tento port.

Telefónny port : Preprístup z mobilného telefónu persmerujte tento port.

 HTTP port : Pre sledovanie prostredníctvom internetového prehliadača je potrebné presmerovať tento port.

**UPNP :** UPNP protokol automaticky presmeruje porty vo vašom routeri, pred použitím tejto funkcie sa uistite, že funkcia UPnP je v routeri povolená .

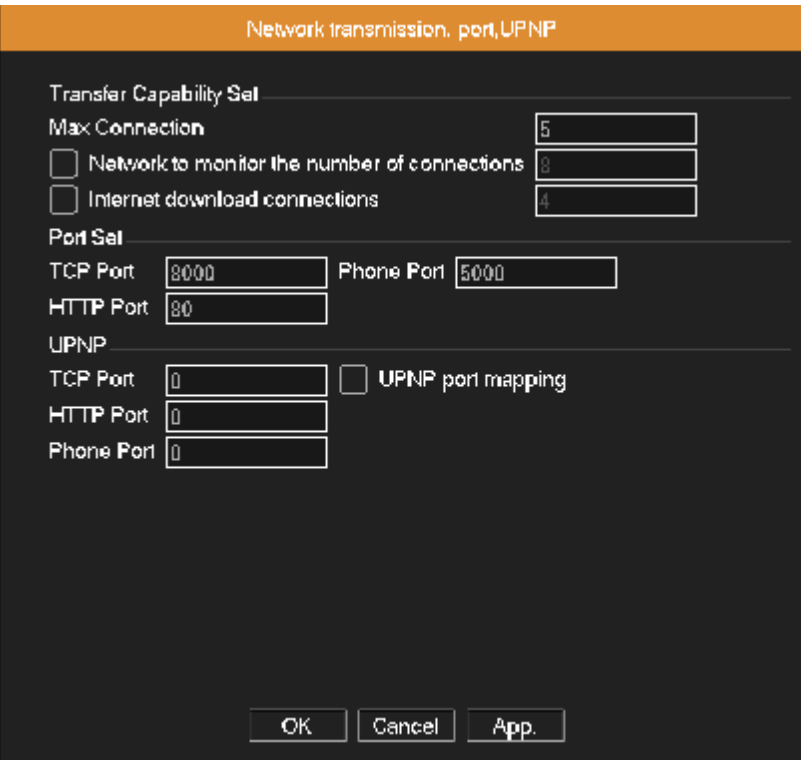

**Nastavenie odosielania e-mailov** 

Ak je povolená funkcia alarmu alebo je povolená funkcia vytvárania snímok, je možné tieto informácie poslať e-mailom.

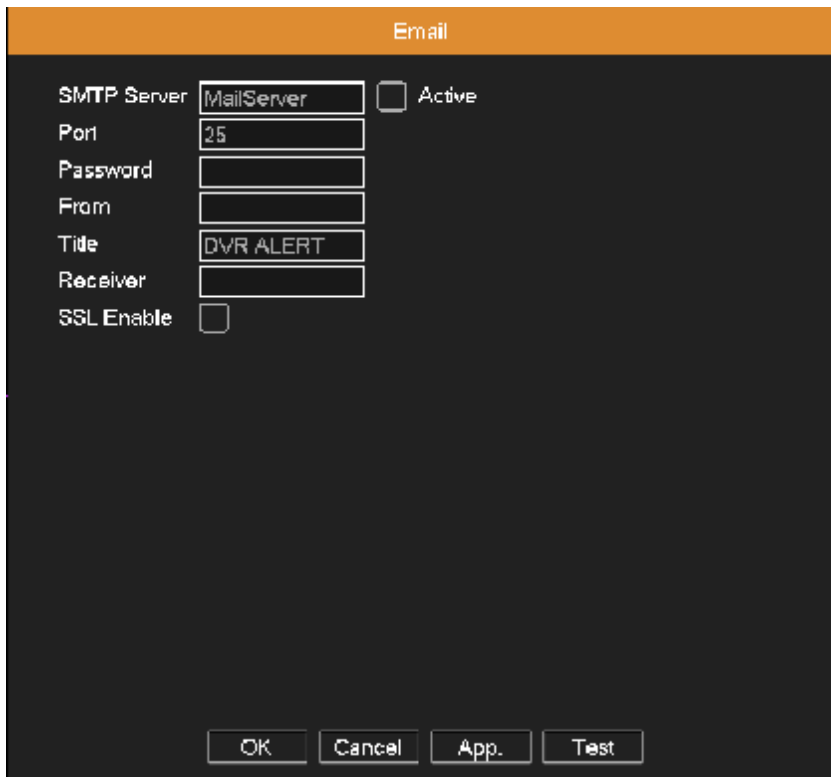

**SMTP server :** Napríklad, adresa SMTP servera 126 e-mailu je "smtp.126.com". **Port :** Číslo portu mailového servera. **Heslo :** Vstupné heslo zodpovedajúce užívateľovi. **Od :** Nastavte e-mailovú adresu odosielateľa. **Prijímateľ :** Odošle e-mail menovaným prijímateľom keď je spustený alarm. **SSL povolené :** Povolenie SSL (Secure Socket Layer) protokolu pri prihlásení.

#### **Nastavenie FTP**

FTP server môžete použiť na odosielanie napríklad snímok zo záznamu.

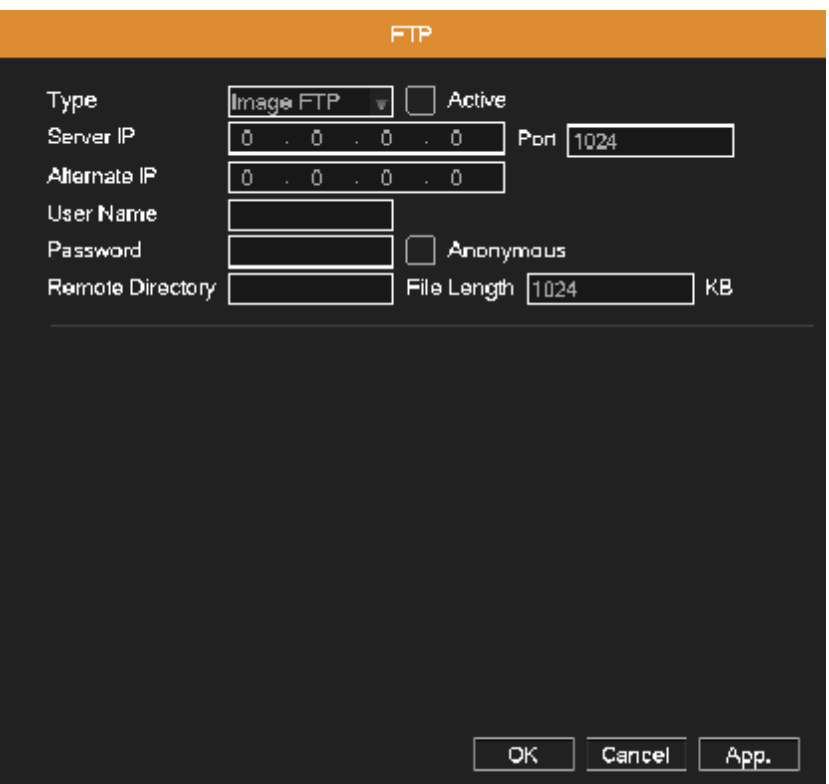

**Aktívny :** Povolenie funkcie FTP.

**Server IP :** IP adresa FTP servera.

**Port :** FTP port, štandardne je nastavený port číslo 21.

**Alternatívna IP :** Zadajte druhú adresu FTP servera.

**Meno užívateľa :** Užívateľ, ktorý má oprávnenie prihlásiť sa na FTP.

**Heslo :** Zadajte užívateľské heslo.

**Anonymný :** Povolenie anonymného užívateľa.

**Vzdialený adresár :** Adresár pre nahranie súborov.

**Veľkosť súboru :** Nastavte maximálnu veľkosť každého súboru ktorý sa bude odosielať , štandardne je nastavená hodnota 1024 kB.

**Konfigurácia 3G** 

Internetové pripojenie prostredníctvom 3G karty, prístup realizovaný pomocou klienta.

**Automatické pripojenie :** povolenie bezdrôtových funkcií.

**Užívateľ :** Meno užívateľ 3G pripojenia. **Heslo :** Užívateľske heslo. **APN :** Prístupový bod 3G. **Číslo pre vytáčanie :** Číslo pre 3G vytáčanie. **IP Adresa :** IP adresa pripojenia.

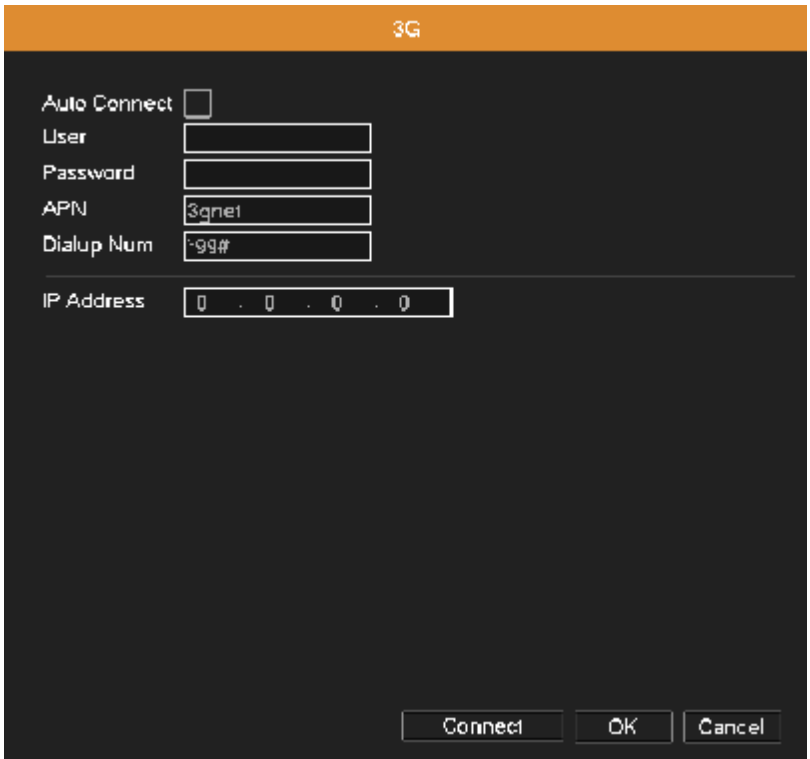

**Konfigurácia bezdrôtového pripojenia**

Pripojenie DVR k router-u pomocou wifi adaptéra.

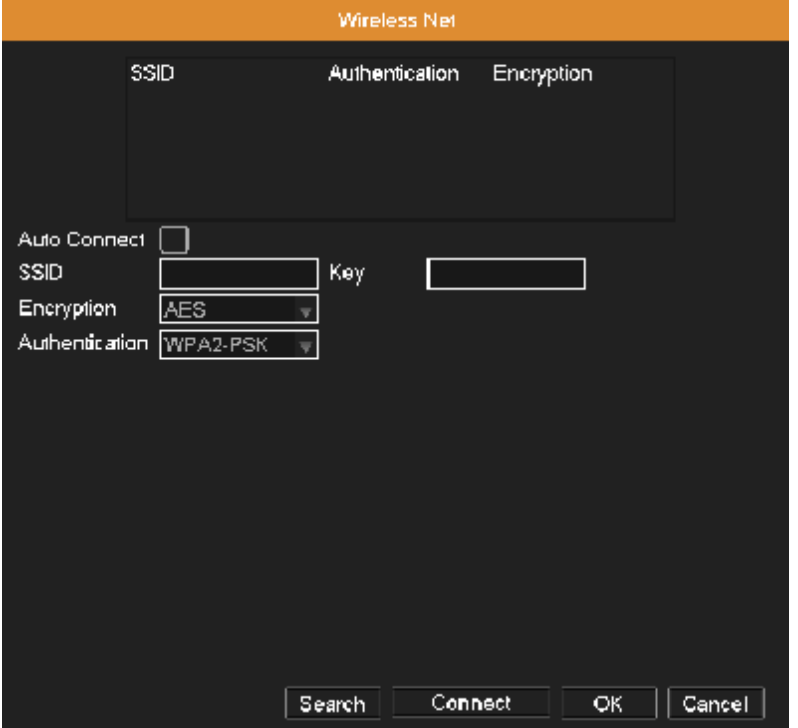

**Vyhľadávanie :** Stlačte tlačidlo "Hľadať" pre zobrazenie zoznamu dostupných bezdrôtových sietí. **Automatické pripojenie :** Povoľte funkciu Wifi. **SSID :** Názov bezdrôtovej siete LAN automaticky prispôsobí pripojené bezdrôtové zariadenie. **Kľúč :** Heslo prístupu k bezdrôtovej sieti. **Šifrovanie :** Nastavte typ šifrovanie. **Zabezpečenie :** Nastavte typ zabezpečenia.

## **Nastavenia alarmu**

Funkcie alarmu obsahujú položky ako : Detekcia pohybu, Strata videa, Alarmový vstup, Alarmový výstup a Abnormality.

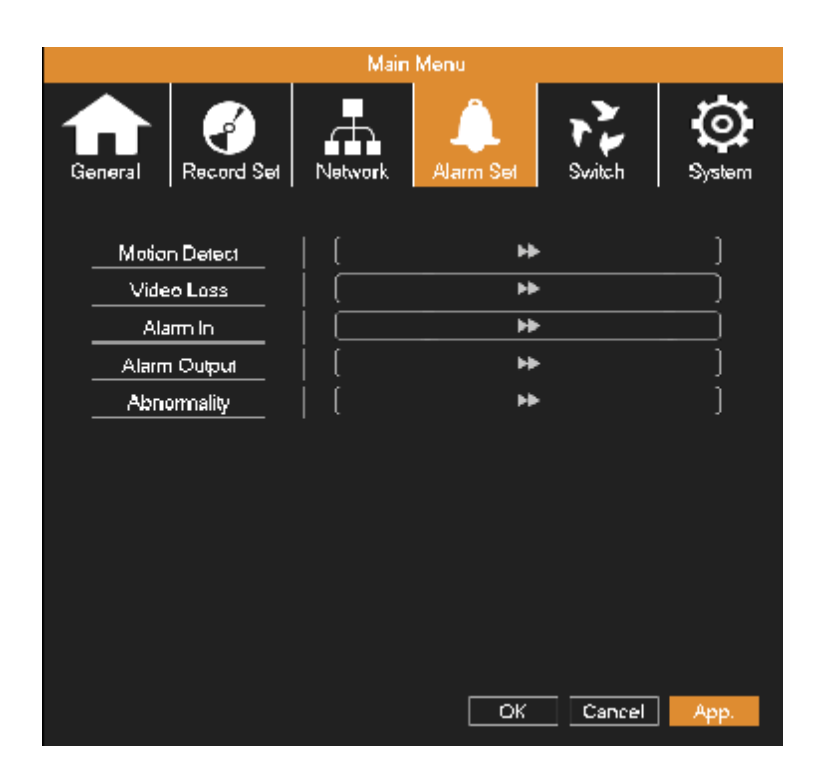

#### **Detekcia pohybu**

Keď systém detekuje signál pohybu ktorý dosiahol nastavenú hranicu citlivosť, spustí sa alarm pohybu a záznam.

**Kanál :** Vyberte kanál na ktorom chcete nastaviť detekciu pohybu. **Aktívne :** Aktivácia funkcie detekcie pohybu. **Citlivosť :** Nastavte citlivosť detekcie pohybu (6 možností nastavenia)

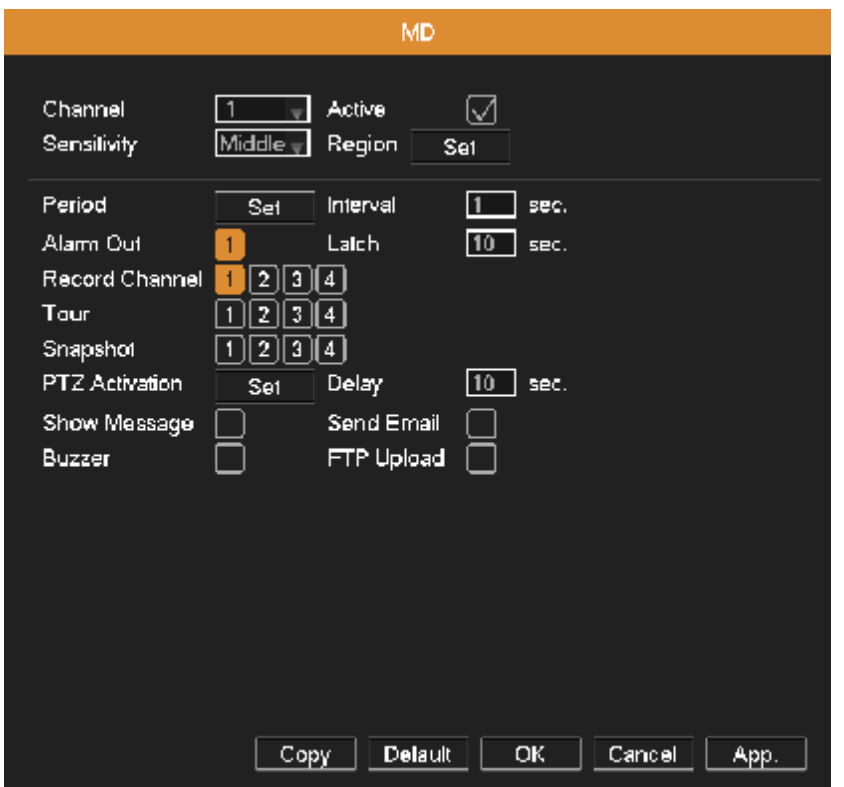

**Oblasť :** Kliknite na tlačidlo "Nastaviť" , myšou nakreslite oblasť detekcie pohybu. Čierné bloky znamenajú neaktívnu oblasť. Prekyté bloky znamenajú oblasť kde je funkcia detekcie pohybu aktívna.

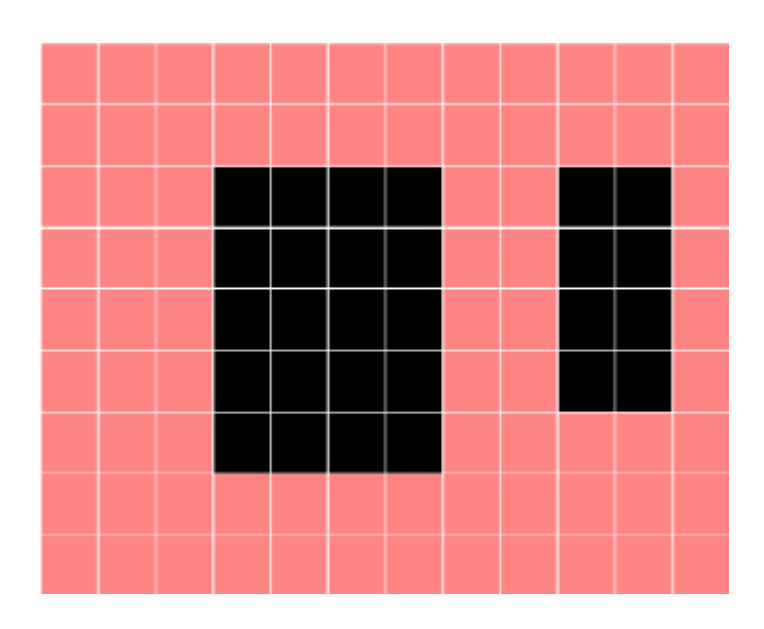

**Obdobie :** Kliknite na tlačidlo "Nastaviť", vyberte jeden deň, alebo všetky dni v pláne detekcie a nastavte časový interval (každý deň je rozdelený do šiestich časových úsekov). Potom kliknite na tlačidlo OK, detekcia pohybu bude aktívna iba v nastavených časových intervaloch.

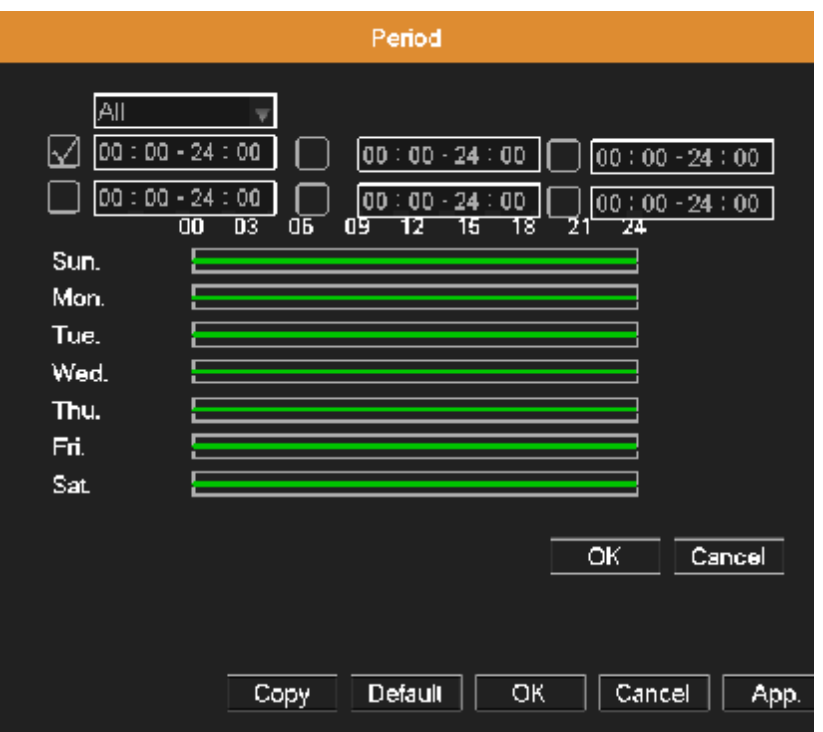

**Interval :** Nastavenie časového intervalu po ktorom bude detekcia pohybu opäť aktívna po predchadzajúcom zaznamenaní pohybu.

**Alarmový výstup :** Spustenie externého zariadenia porstredníctvom alarmového výstupu po detekcii pohybu.

**Oneskorenie :** Oneskorenie vypnutia alarmového výstupu po skončení alarmu. Rozsah je 10 až 300 sekúnd.

**Nahrávanie kanála :** Vyberte kanál pre nahrávanie (možné vybrať aj viac kanálov). Záznam sa spustí keď je zaznamenaný pohyb.

**Poznámka : Nastavte v "Hlavné Menu" →"Nastavenie záznamu"→"Plán nahrávania" spôsob nahrávania. V skrátenom menu v položke "Režim záznamu" nastavte plánovaný záznam.** 

**Prehliadka :** Vyberte kanál (možné vybrať aj viac kanálov) ktorý sa zobrazí v prehliadke keď bude zaznamenaný pohyb.

**Snímka :** Vyberte kanál z ktorého sa vyhotový snímka keď bude zaznamenaný pohyb. **Aktivácia PTZ :** Nastavte akcie PTZ kamery ktoré sa vykonajú keď bude zaznamenaný pohyb.

**Poznámka : Pre použitie PTZ kamery je potrebné nastaviť "presety", trasy medzi bodmi skenovania atď. ( Skrátené menu → PTZ → Nastavenie).** 

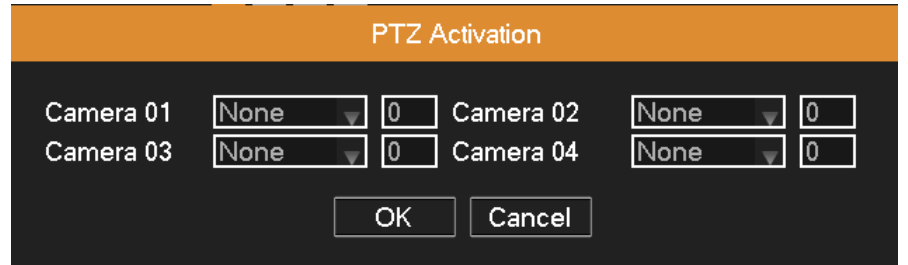

**Oneskorenie :** Po zaznamenaní pohybu sa spustí nahrávanie ktoré bude trvať čas nastavený v tomto parametri. Rozsah je 10 až 300 sekúnd.

**Zobraziť správu :** znamená že po zaznamenaní pohybu sa zobrazí informácia o poplachu na monitore hostiteľského počítača.

**Poslať e-mail :** znamená že po zaznamenaní pohybu sa odošle email.

**Poznámka : Funkciu odosielania emailov je potrebné nastaviť v "Hlavné Menu "→ "Sieť" → "Sieťová služba".** 

**Bzučiak :** znamená, že v prípade poplachu zaznie dvakrát dlhé pípnutie. **FTP Upload :** znamená, že v prípade poplachu sa odošlú na FTP server informácie o udalosti poplachu.

**Poznámka : Funkciu odosielania informácií o udalostiach poplachu na FTP server je potrebné nastaviť v "Hlavné Menu "→ "Sieť" → "Sieťová služba".** 

**Kopírovať :** Užívateľ môže skopírovať a aplikovať nastavenia kanála na ostatné kanály.

#### **Strata videa**

Ak zariadenie na niektorom z kanálov stratí video signál, spustí sa alarm a v nadväznosti na to sa aktivujú príslušné nastavené funkcie, podobne ako pri "Detekcii pohybu" popísanej v odseku vyššie.

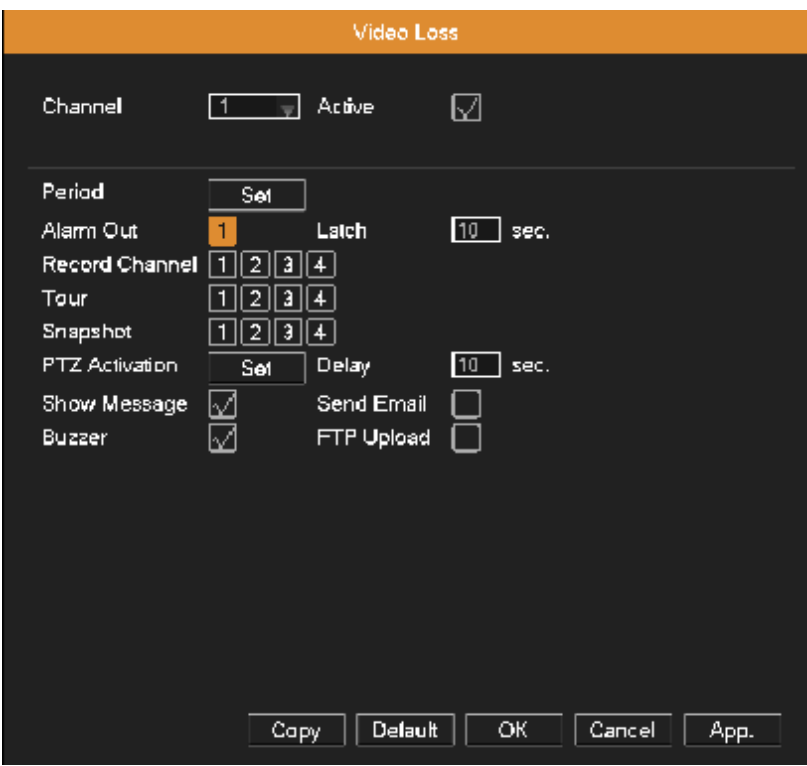

#### **Alarmový vstup**

Ak zariadenie na niektorom z kanálov stratí video signál, spustí sa alarm a v nadväznosti na to sa aktivujú príslušné nastavené funkcie, podobne ako pri "Detekcii pohybu" popísanej v odseku vyššie.

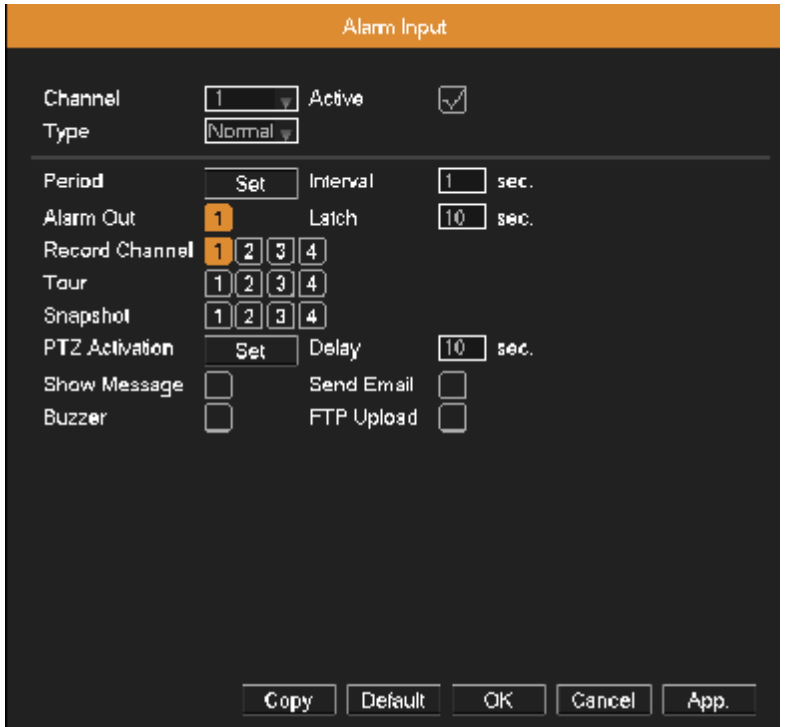

#### **Alarmový výstup**

V tomto nastavení môžete ovládať stav alarmového výstupu všetkých kanálov.

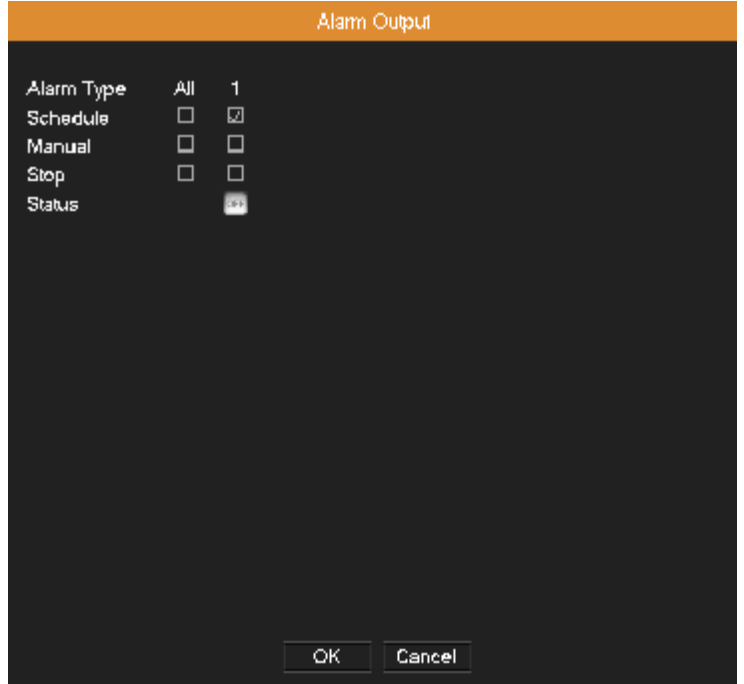

**Plán :** Alarm je zapnutý podľa konfigurácia plánu. **Manuálne :** Poplachový signál je vyslaný bez ohľadu na stav výstupu príslušného kanála.

**Stop :** Akékoľvek poplachové signály su zastavené bez ohľadu na stav výstupu príslušného kanála.

**Stav :** znamená, že tento kanál má alarm výstup, inak bez výstupu alarmu.

#### **Abnormality**

V závislosti od nastavenia sa spustí príslušný poplach ak sa objavia nejaké abnormality (strata disku, žiadne miesto na disku, strata sieťového pripojenia, konflikt IP adries, chyb disku).

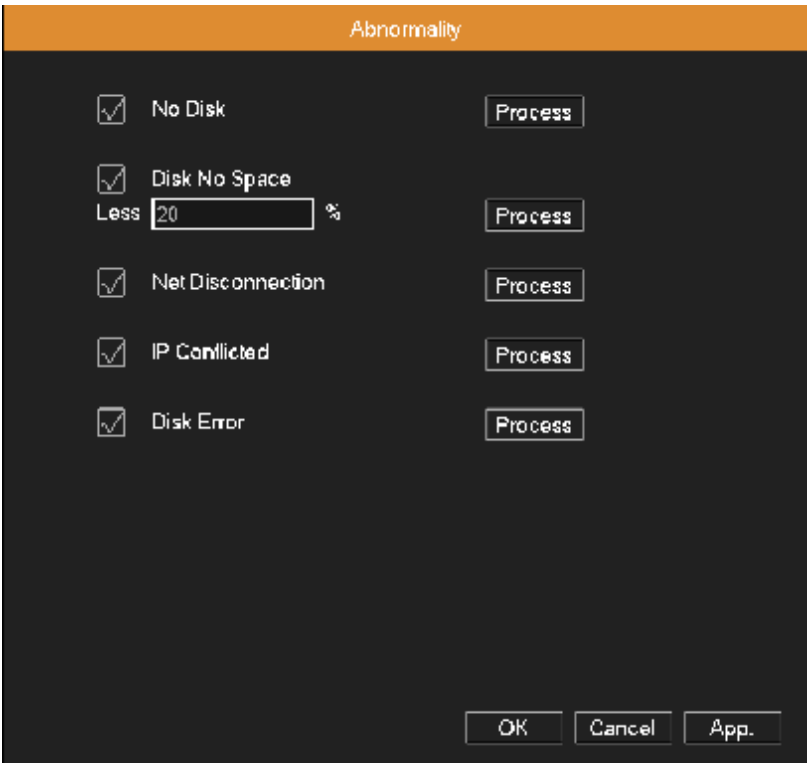

Zaškrtnite políčko pri type abnormality ktorú chcete povoliť. Kliknite na tlačidlo "Proces" a nastavte možnosti spúšťania. Poplachový výstup, oneskorenie, zobrazenie správy, odoslanie e-mailu a nahrávanie ( podrobne popísané v kapitole Detekcia pohybu).

**Menej ako :** Nastavte prahovú hodnotu zostávajúceho miesta na pevnom disku. Ak je dosiahnutá prahová hodnota, DVR bude reagovať podľa nastavenia procesu.

## **Prepínač**

Toto zariadenie môže prijímať a spracovávať dva druhy signálov.

Podporuje :

- **1) Režim Analog HD 720p : V tomto režime sú podporované iba AHD kamery.**
- **2) Kombinovaný režim : Tento režim podporuje HD aj SD kamery.**

**3) Režim Analog SD : V tomto režime sú podporované iba SD kamery.** 

**Varovanie : Neprepínajte režim pokiaľ to nie je nutné. Mohlo by to spôsobiť zmenu aktuálneho dátumu prípadne iné neštandardné stavy zariadenia.** 

**Režim kanála :** Užívateľ môže prepnúť zariadenie do iného režimu.

1. Vyberte "Hlavné Menu" → "Prepínač" ako je zobrazené na obrázku.

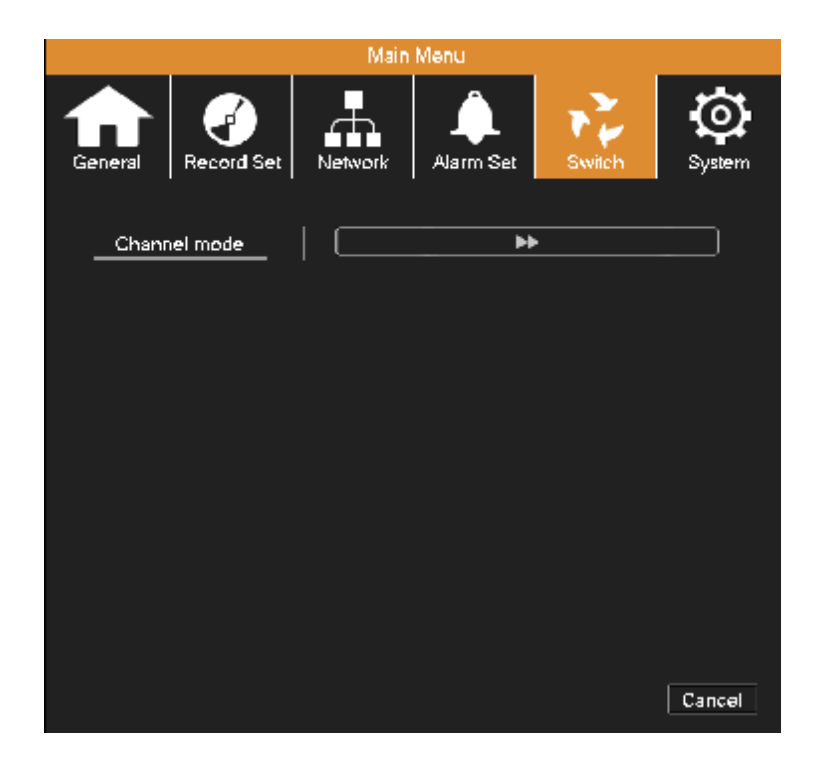

2. V zozname typov kanálov sú tri možné kombinácie. V tabuľke vždy pod rozlíšením sa nachádza max. počet analógových kanálov ktoré môžu byť pripojené s daným rozlíšením. Užívatelia si môžu vybrať niektorý z kombinácie podľa svojich požiadaviek. Kliknutím na OK dokončíte výber prepínača ( DVR sa reštartuje).

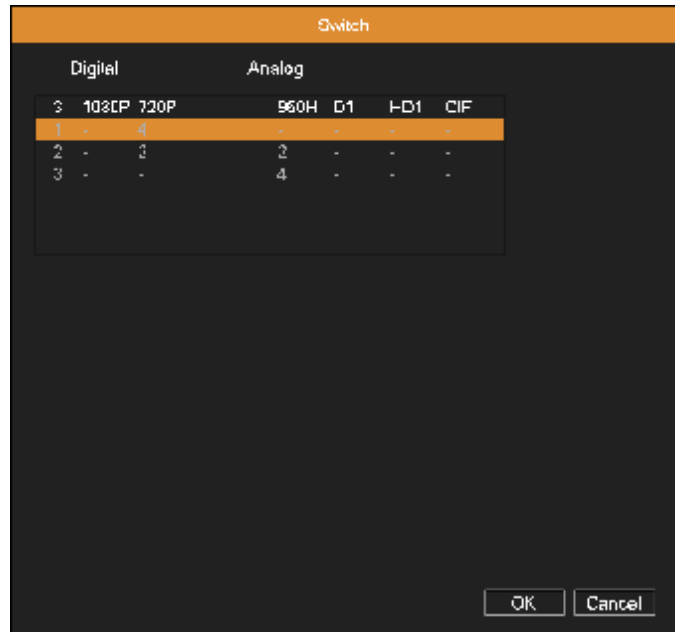

## **Správa systému**

Obsahuje položky ako sú **Správa HDD, PTZ, Displej, Záloha, Účet, Štandardné, Údržba, Aktualizácia a P2P QR kód.** 

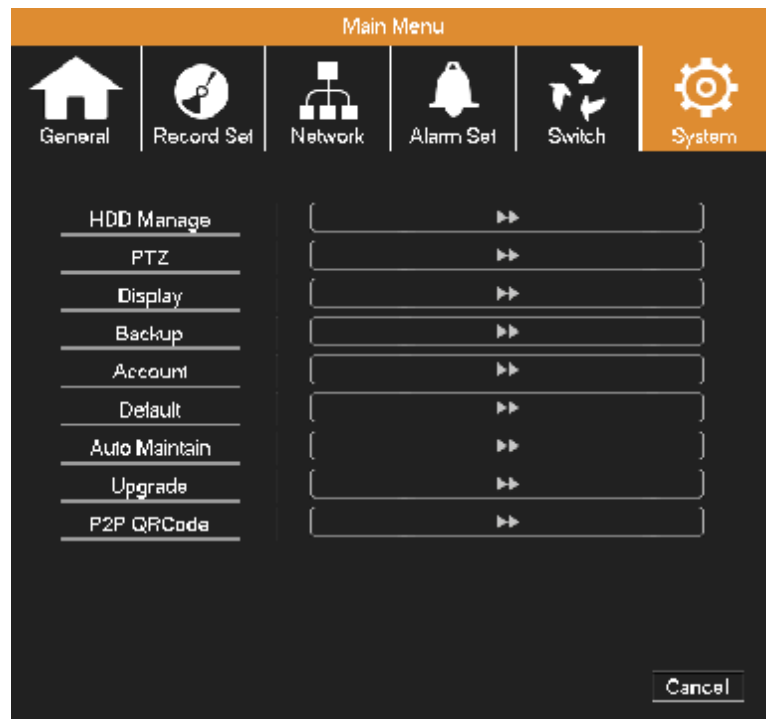

#### **Správa diskov**

Slúži na konfiguráciu a správu diskov. Menu zobrazuje aktuálne informácie o diskoch : typ, celkovú kapacitu, voľnú kapacitu, stav atď..

Operácie HDD sú : nastavenie čítania a zápisu na disk, iba čítanie, formátovanie. Vyberte pevný disk a kliknite na tlačidlo funkcie na pravej strane pre jej vykonanie.

**Čítanie / Zápis :** Zariadenie môže čítať a zapisovať dáta. **Iba čítanie :** Zariadenie môže čítať dáta, ale nemôže zapisovať. **Formátovanie :** Všetky dáta na zvolenom disku sa po formátovaní stratia.

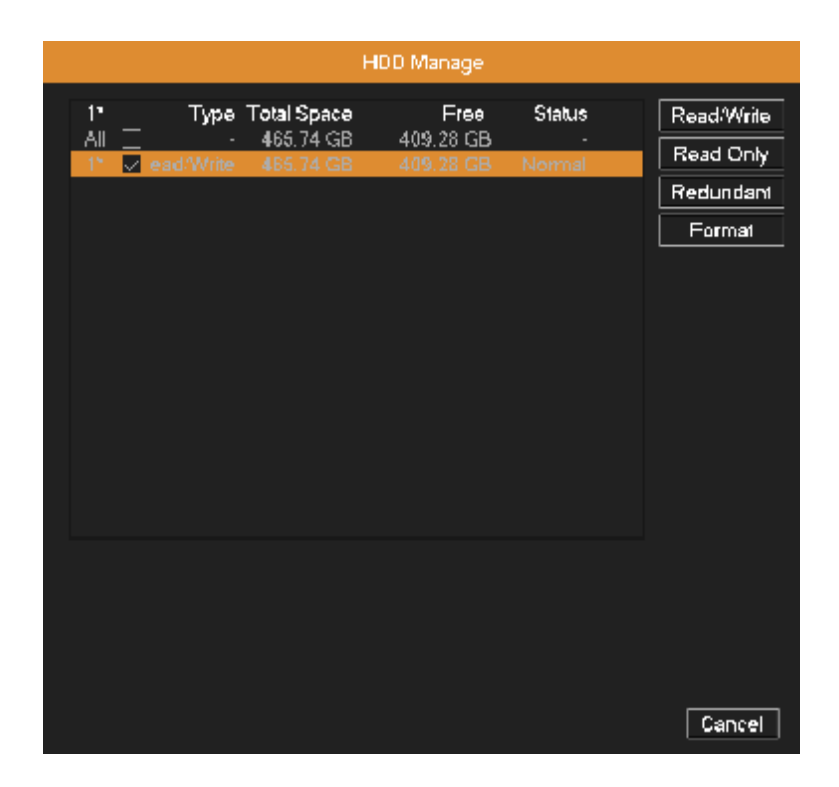

**Konfigurácia PTZ** 

**Kanál :** Vyberte kanál na ktorom je pripojená PTZ kamera.

**Protokol :** Vyberte príslušný protokol.

**Adresa :** Vyberte zodpovedajúcu adresu. Štandardne prednastavená je 1.

**Prenosová rýchlosť :** Zvoľte zodpovedajúcu prenosovú rýchlosť. Štandardne: 9600.

**Dátové bity :** Obsahuje 4 možnosti. Štandardne 8.

**Stop bit :** Obsahuje 2 možnosti. Štandardne 1.

**Parita :** Obsahuje položky ako nepárny, párny, značka, priestor atď. Štandardné nastavenie: Žiadny

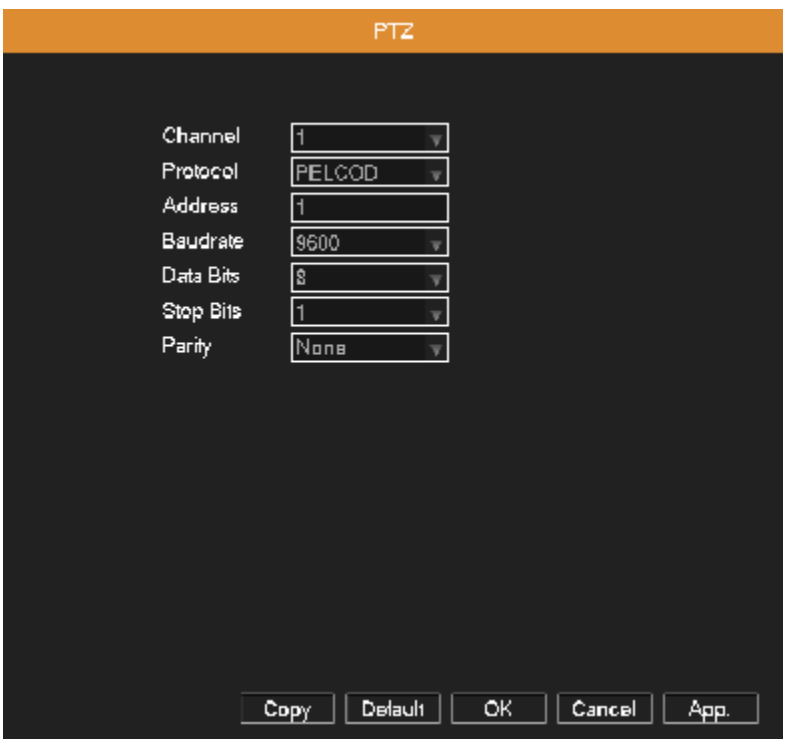

#### **Zobrazenie**

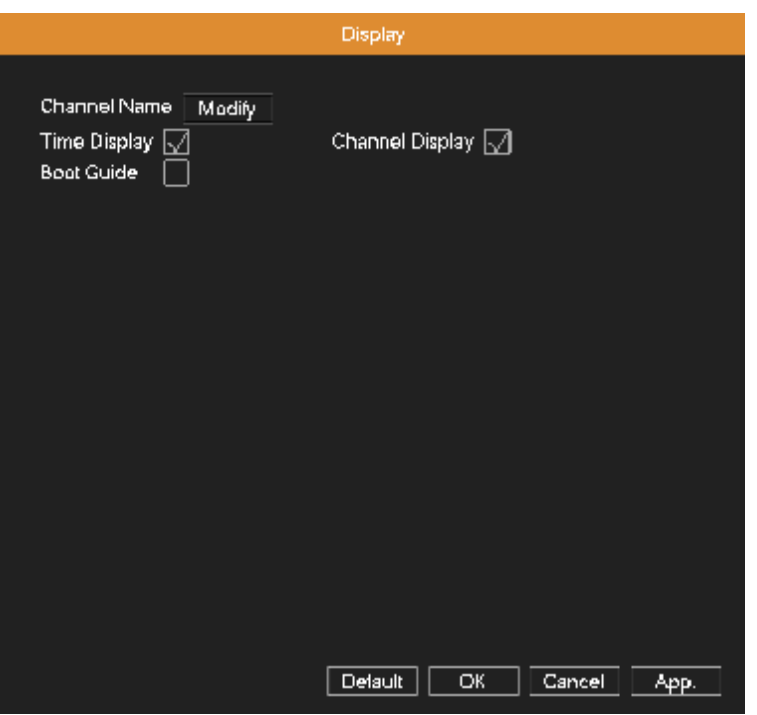

**Názov kanála :** Kliknite na tlačidlo "Upraviť" a zmeňte názov kanála.

**Zobrazenie času :** Zaškrtnuté políčko znamená že sa v okne bude zobrazovať čas a dátum. **Zobrazenie názvu kanálu :** Zaškrtnuté políčko znamená že sa v okne bude zobrazovať názov kanálu. **Sprievodca bootovaním :** Zaškrtnuté políčko znamená že sa pri spustení DVR zobrazí sprievodca ktorý vám pomôže s nastavením niektorých funkcií.

#### **Zálohovanie**

Video súbory si môžete zálohovať na externé úložné zariadenie.

**Poznámka : Externé úložné zariadenie musí byť pripojené pred spustením zálohovania. Ak je záloha ukončená v polovici, súbory, ktoré boli skopírované do ukladacieho zariadenia môžu byť prehrávané individuálne.** 

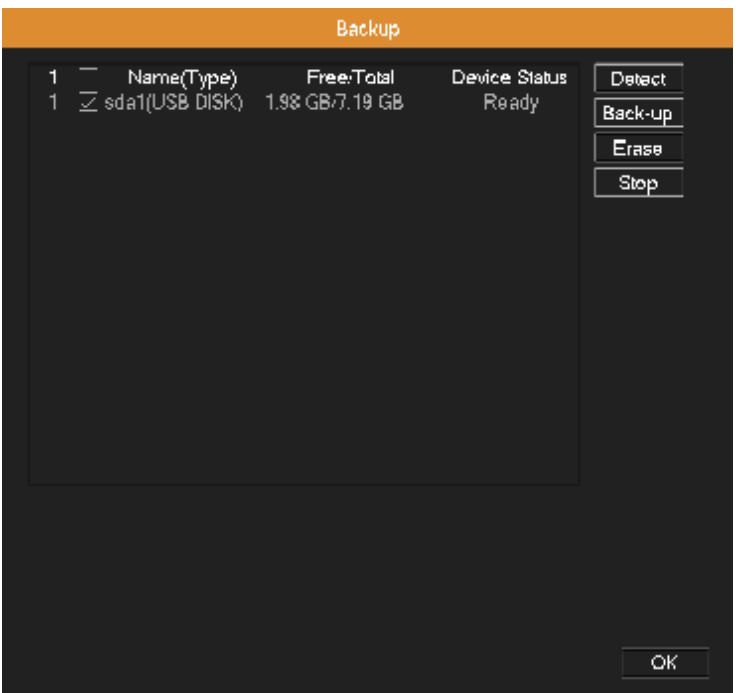

**Detekcia :** Zistenie úložného zariadenia pripojeného k DVR, ako je pevný disk alebo USB kľúč. **Zálohovanie :** Kliknite na tlačidlo "Zálohovanie" , zobrazí sa dialógové okno, ako je znázornené na obrázku nižšie. Môžete si vybrať záložné súbory podľa typu, kanála a času. Vymazať : Vyberte súbor ktorý chcete vymazať a kliknite na tlačidlo "Vymazať". **Stop :** Kliknite pre zastavenie zálohovania.

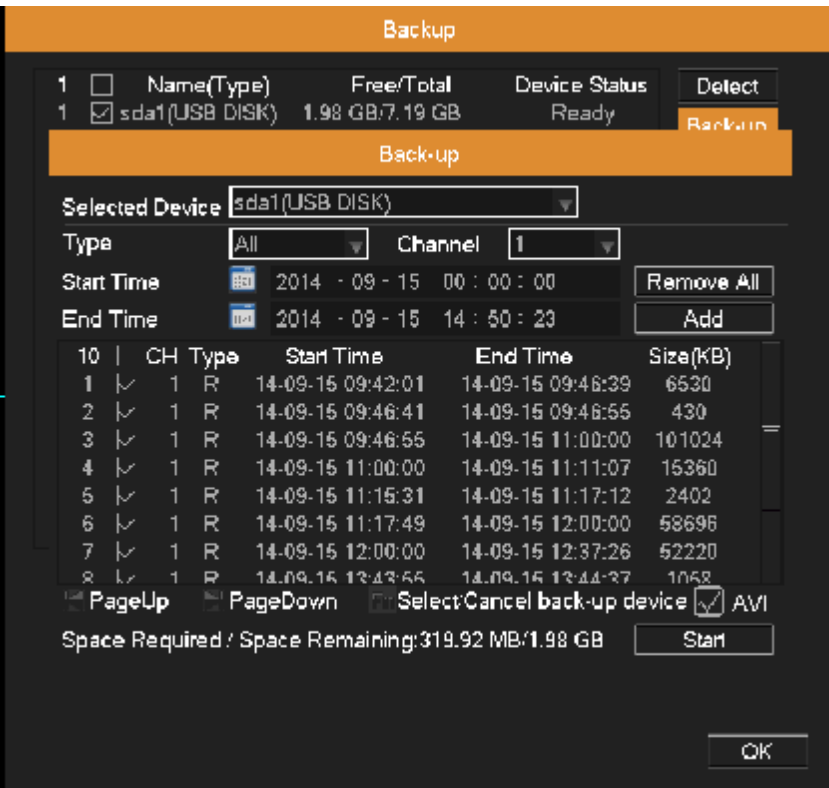

**Výber zariadenia :** Vyberte zariadenie pre zálohovanie súborov.

**Typ :** Vyberte typ súboru.

**Kanál :** Vyberte kanál alebo všetky kanály, z ktorých potrebujete zálohovať dáta.

**Čas :** Vyberte čas začiatku a konca.

**Odstrániť všetko :** Odstránenie informácie o súbore.

**Pridať :** Zobrazí informácie o súbore spĺňajúce vami stanovené kritériá.

**Štart / Pauza :** Kliknite na tlačidlo "Štart" pre spustenie zálohovania a kliknite na tlačidlo "Pauza" pre zastavenie zálohovania.

**Formát súborov zálohovania :** Možnosť zvoliť formát AVI.

#### **Konto**

Spravovanie oprávnení užívateľov.

**Poznámka :** 

- 1. Môžete pridávať alebo odstraňovať užívateľské skupiny podľa užívateľských definícií. Továrenské nastavenia obsahujú dve kontá admin a užívateľ. Môžete nastaviť skupinu nového užívateľa, ako si prajete. Užívateľom môžu byť zadaný oprávnenia v rámci svojej skupiny.
- 2. Spravovanie užívateľov obsahuje : skupina/ užívateľ. Názov skupiny a užívateľské meno nemôže byť rovnaké. Každý užívateľ patrí len k jednej skupine.

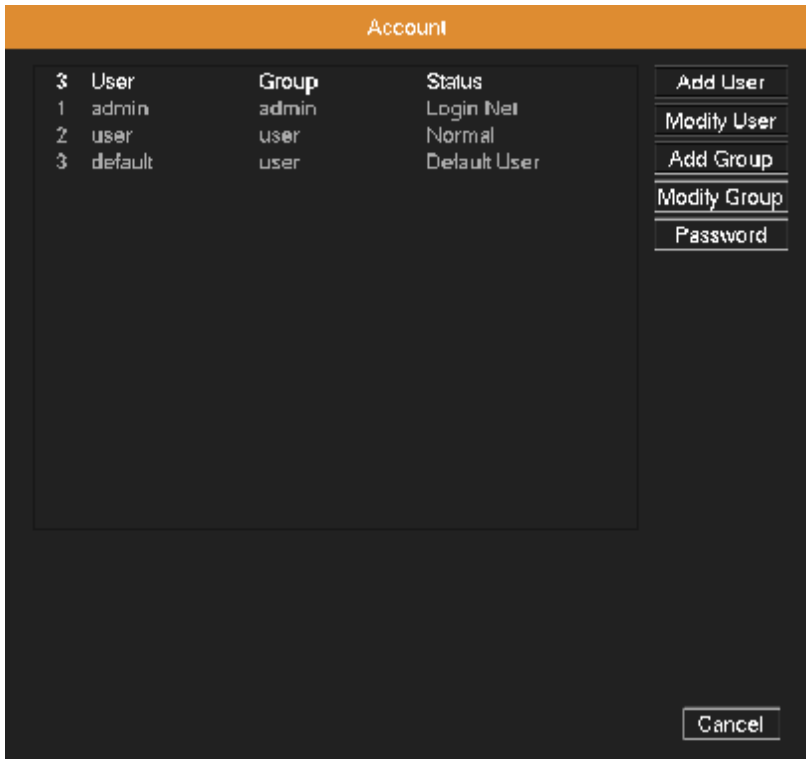

**Pridanie užívateľa :** Kliknite na tlačidlo "Pridať užívateľa", zadajte meno a heslo nového užívateľa, vyberte skupinu a oprávnenia, a potom kliknite na tlačidlo OK. Aktivácia funkcie pre opakované použitie, znamená, že tento účet môže byť použitý viacerými užívateľmi súčasne. Pokiaľ vyberiete skupinu užívateľov, môžu byť ich oprávnenia iba podtriedy skupiny. Odporúčame, aby oprávnenia bežného užívateľa boli menšie ako oprávnenia pokročilých užívateľov.

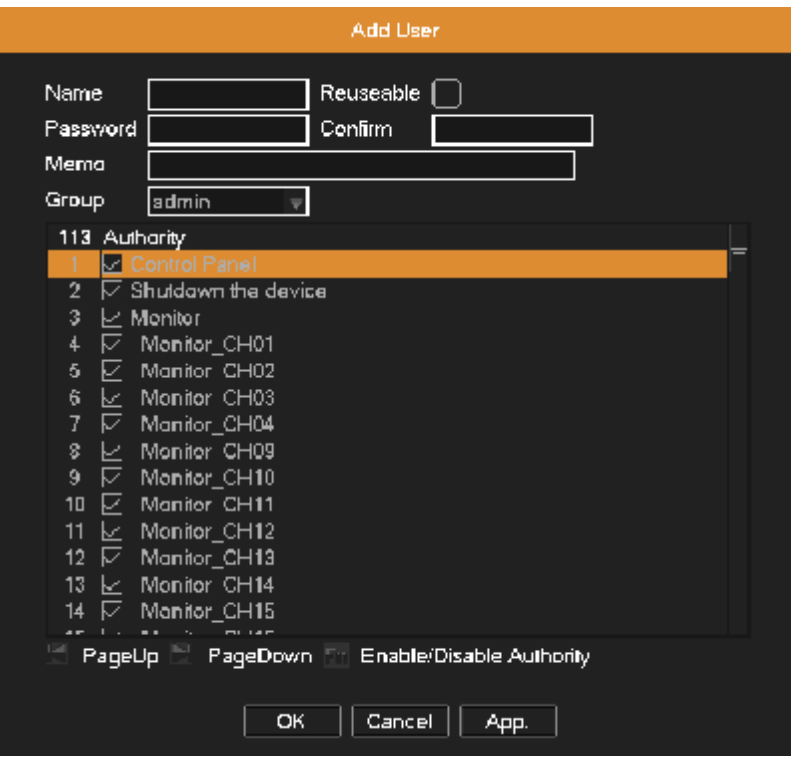

**Upraviť užívateľa :** Kliknite na tlačidlo "Upraviť užívateľa", vyberte užívateľa, ktorého chcete upraviť, a potom upravte atribúty tohto užívateľa. Kliknite na tlačidlo "Vymazať" pre odstránenie aktuálneho užívateľa. (Továrensky predvolené užívateľské kontá nemôžu byť vymazané.)

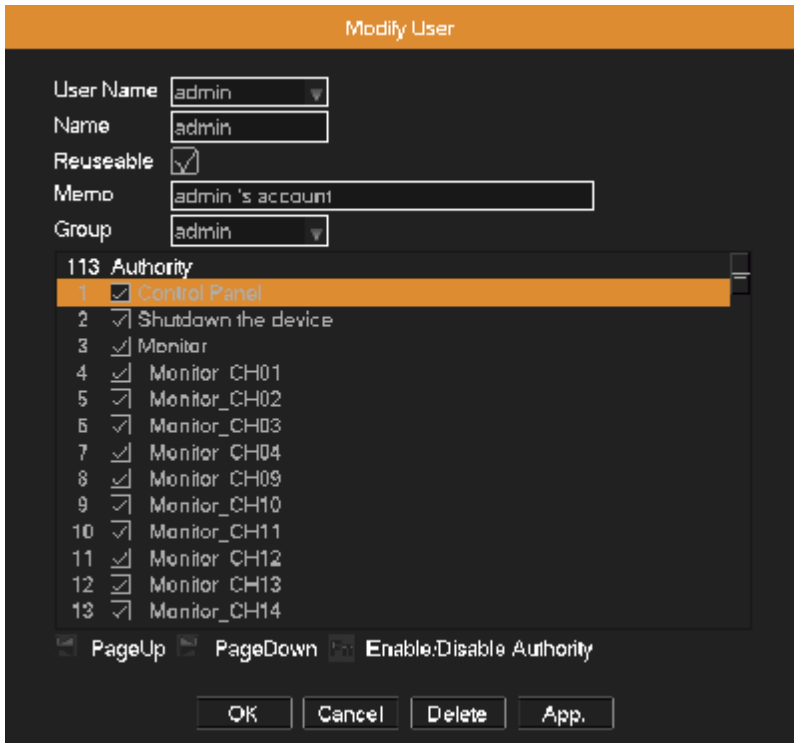

Prida**ť** skupinu : Kliknite na tlačidlo "Pridať skupinu", zadajte názov novej skupiny, vyberte oprávnenia tejto skupiny, a potom kliknite na tlačidlo OK.

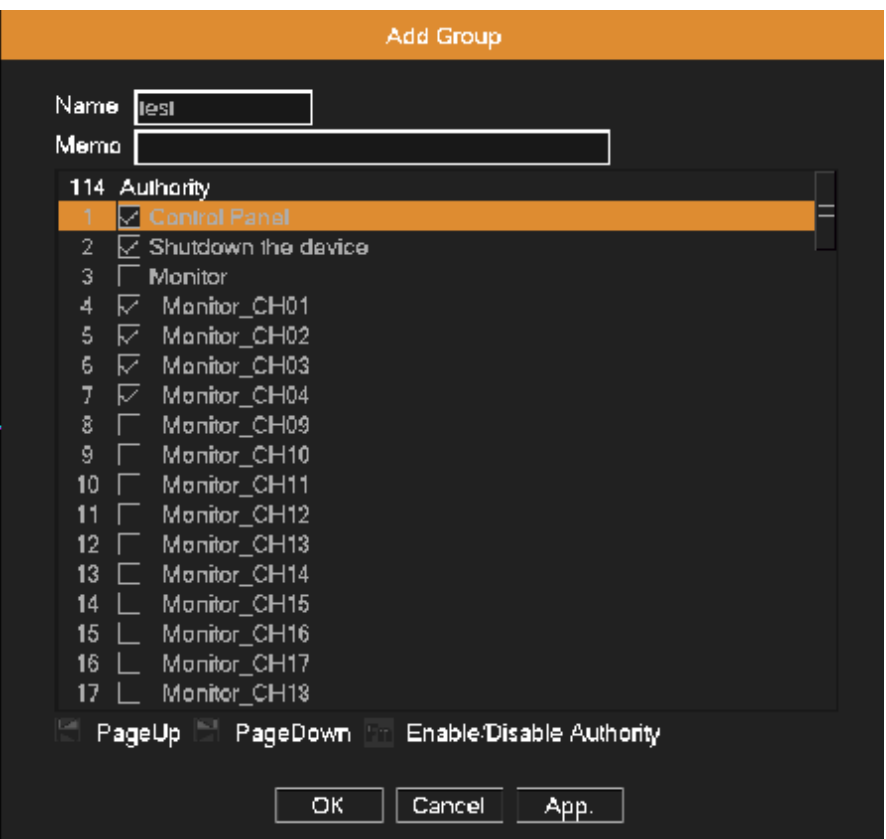

**Upraviť skupinu :** Kliknite na tlačidlo "Upraviť skupinu", vyberte skupinu, ktorú chcete upraviť, a potom upravte atribúty tejto skupiny. Kliknite na tlačidlo "Vymazať" pre odstránenie aktuálnej skupiny. (Skupina nemôže byť vymazaná pokiaľ sú v skupine užívatelia.)

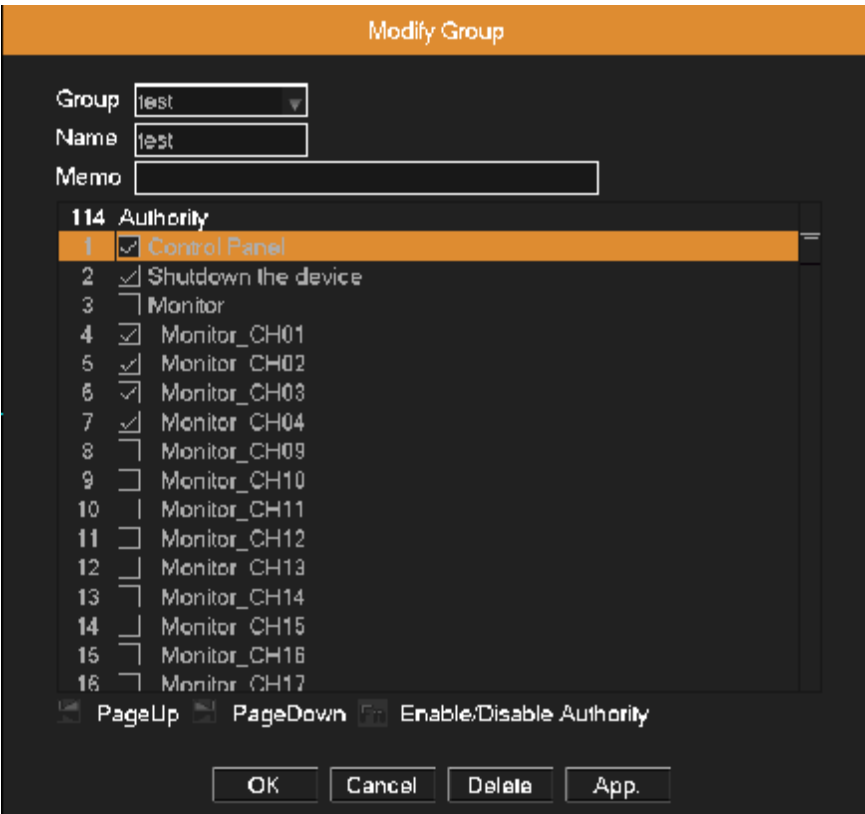

**Upraviť heslo :** Kliknite na tlačidlo "Upraviť heslo ", vyberte užívateľa, ktorému chcete upraviť heslo.

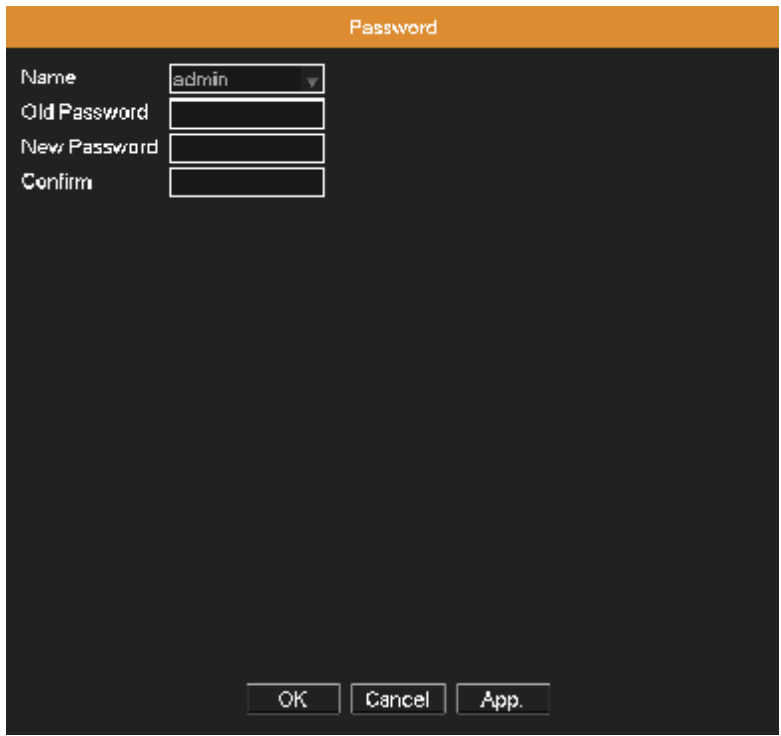

#### **Štandardné**

Systému budú obnovené predvolené nastavenia (môžete obnoviť iba vybrané možnosti).

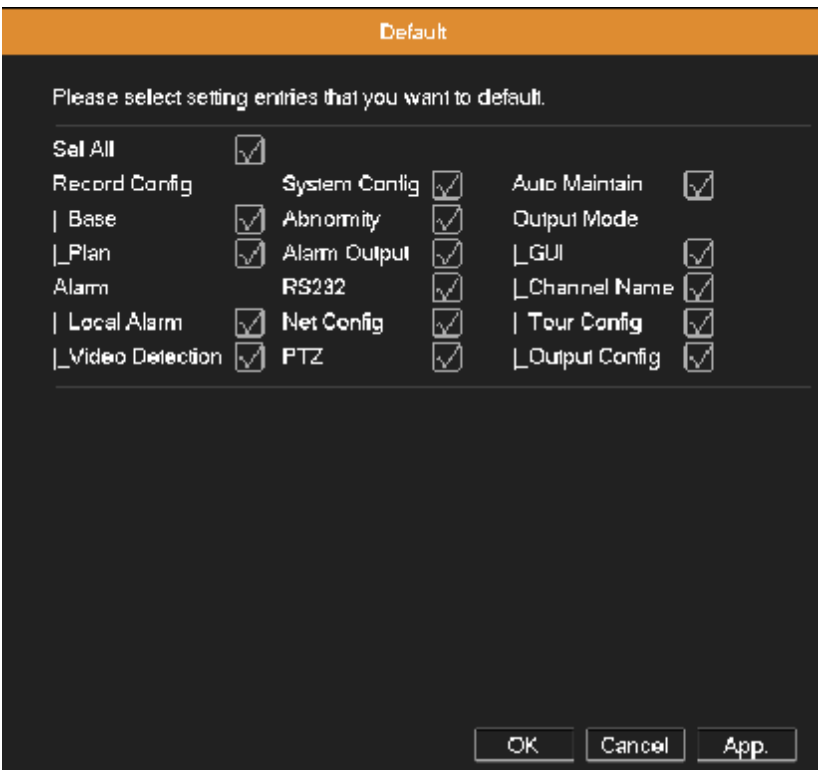

#### **Auto údržba**

Užívateľ môže nastaviť načasovanie reštartu systému, a tiež automaticky odstrániť súbory, ak sú staršie ako v zadanom intervale.

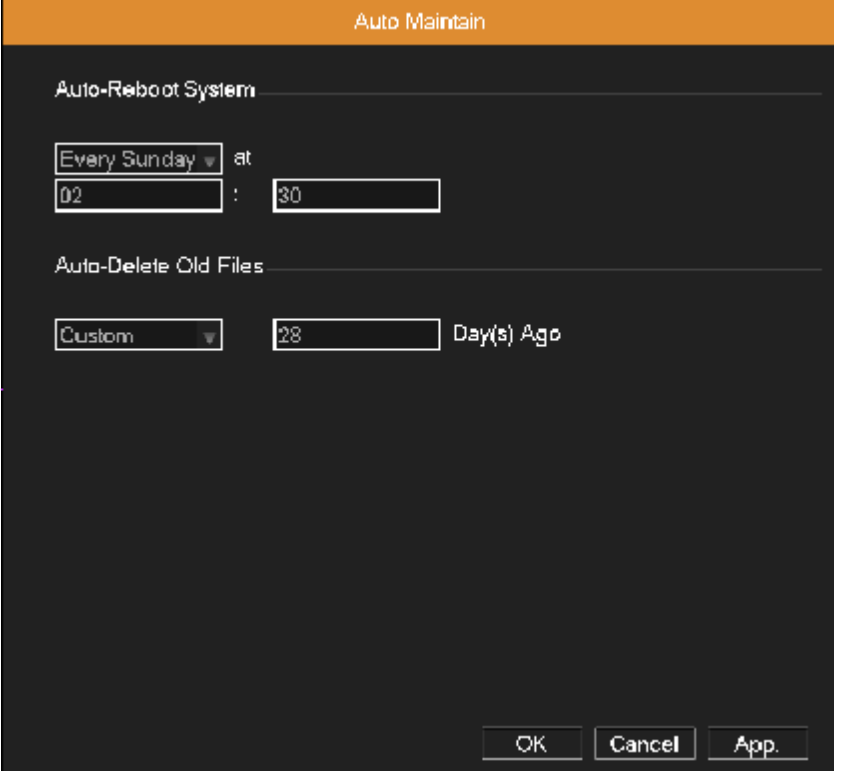

#### **Aktualizácia**

Užívateľ môže získať aktualizačný súbor od predajcu a aktualizovať systém. Skopírujte aktualizačný súbor na USB disk, a vložte do USB portu na DVR. V hlavnom menu prejdite na položku "Systém"→ "Aktualizácia", potom nájdite súbor a kliknite na tlačidlo OK pre spustenie aktualizácie.

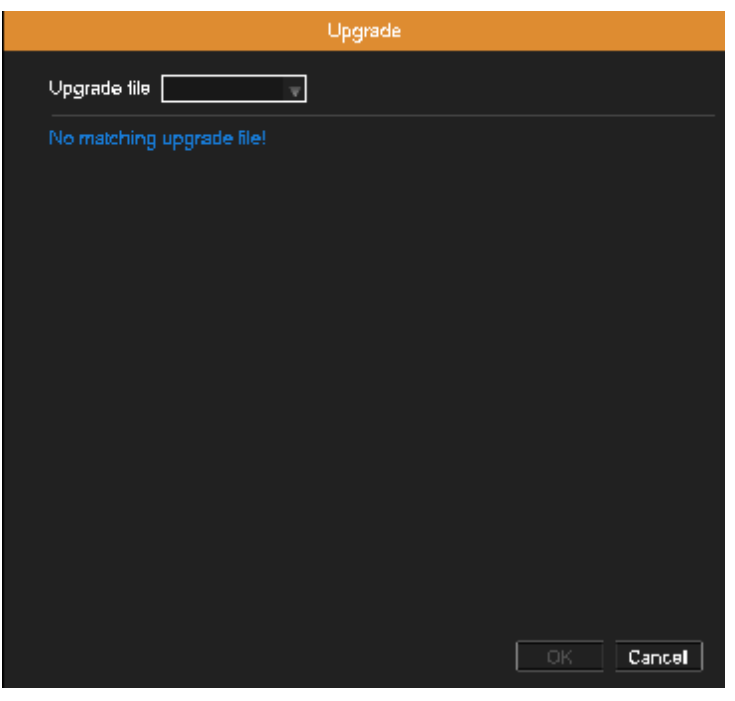

#### **P2P QR kód**

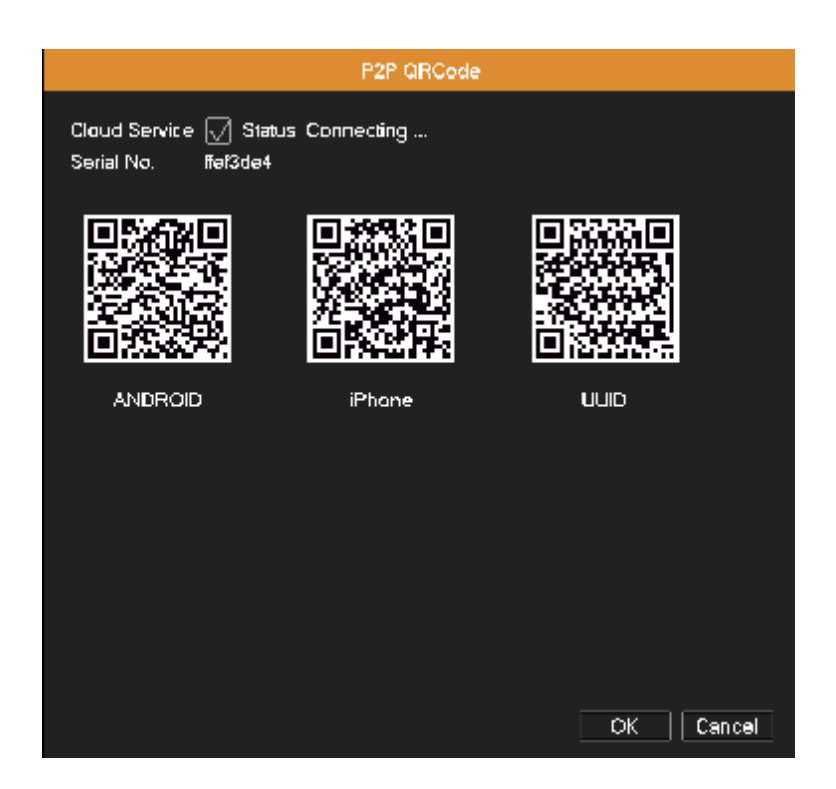

Užívateľ môže použiť klientský Cloud Service pre iPhone ™, iPad ™ alebo Android ™ pre vzdialené prehliadanie prostredníctvom funkcie P2P. Pri pridávaní nového zariadenia, zvoľte režim pripojenia "cloud", spustite skenovanie a naskenujte zodpovedajúci QR kód.